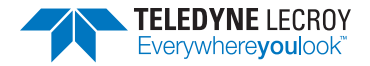

**WaveSurfer 510 Oscilloscopes Getting Started Guide**

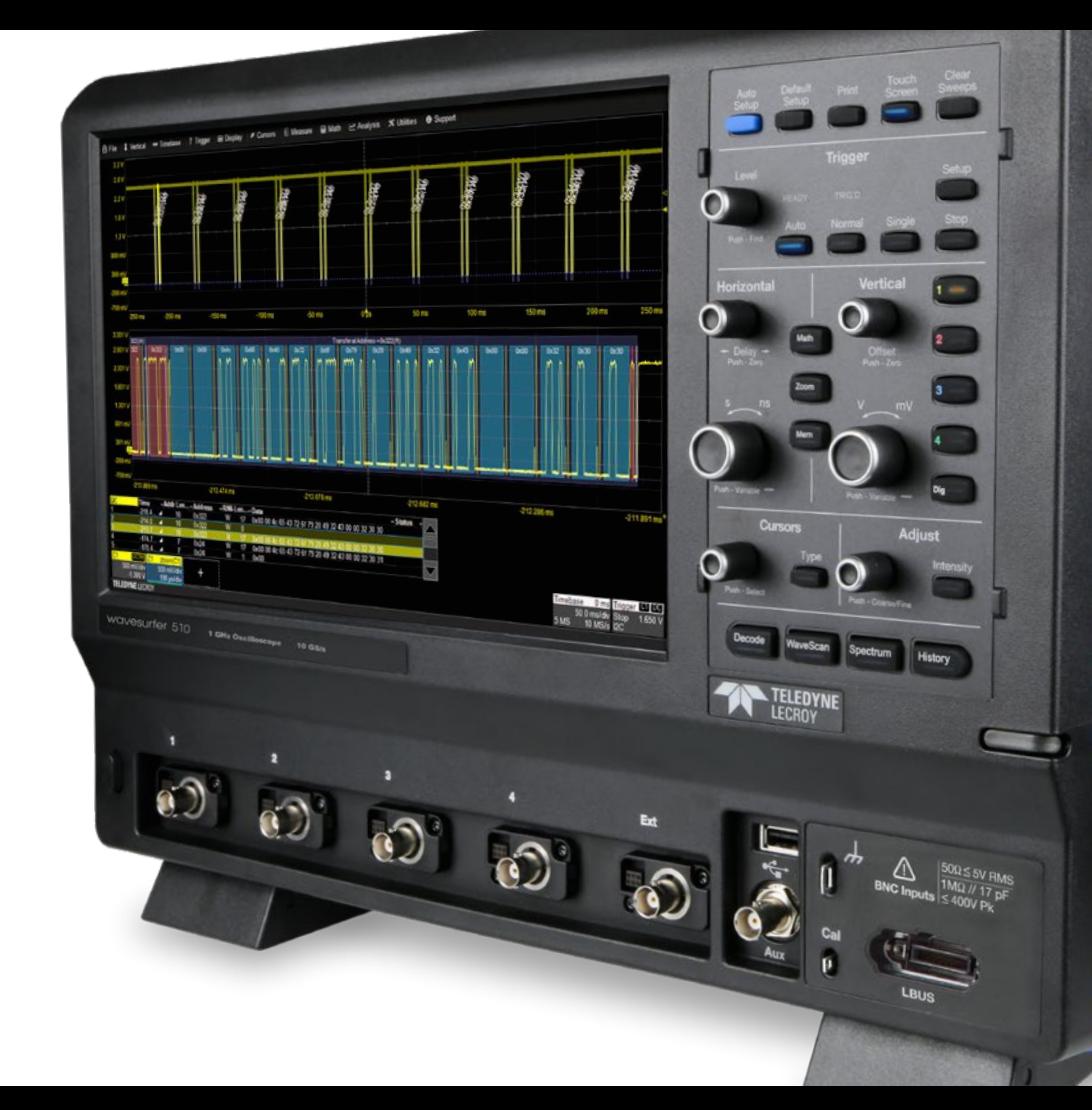

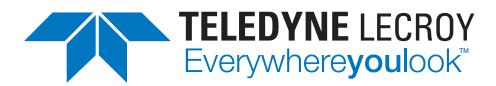

700 Chestnut Ridge Road Chestnut Ridge, NY 10977 1.800.5.LECROY • teledynelecroy.com

# **WaveSurfer 510 Oscilloscopes Getting Started Guide**

© 2019 Teledyne LeCroy, Inc. All rights reserved.

Unauthorized duplication of Teledyne LeCroy documentation materials is strictly prohibited. Customers are permitted to duplicate and distribute Teledyne LeCroy documentation for internal educational purposes.

Teledyne LeCroy is a trademark of Teledyne LeCroy, Inc. Other product or brand names are trademarks or requested trademarks of their respective holders. Information in this publication supersedes all earlier versions. Specifications are subject to change without notice.

929944-00 Rev A, January, 2019

## **Welcome**

Thank you for buying a Teledyne LeCroy product. We're certain you'll be pleased with the detailed features unique to our instruments. This guide is intended to help you set up a WaveSurfer 510 oscilloscope and learn some basic operating procedures, so you're quickly working with waveforms.

- See the *MAUI Oscilloscopes Remote Control and Automation Manual* for comprehensive information on remote control of WaveSurfer 510.
- See the *WaveSurfer 510 Oscilloscopes Operator's Manual* for detailed information on the operational features of the WaveSurfer 510.

Both manuals can be downloaded from the Oscilloscope Manuals page on our website at: teledynelecroy.com/support/techlib

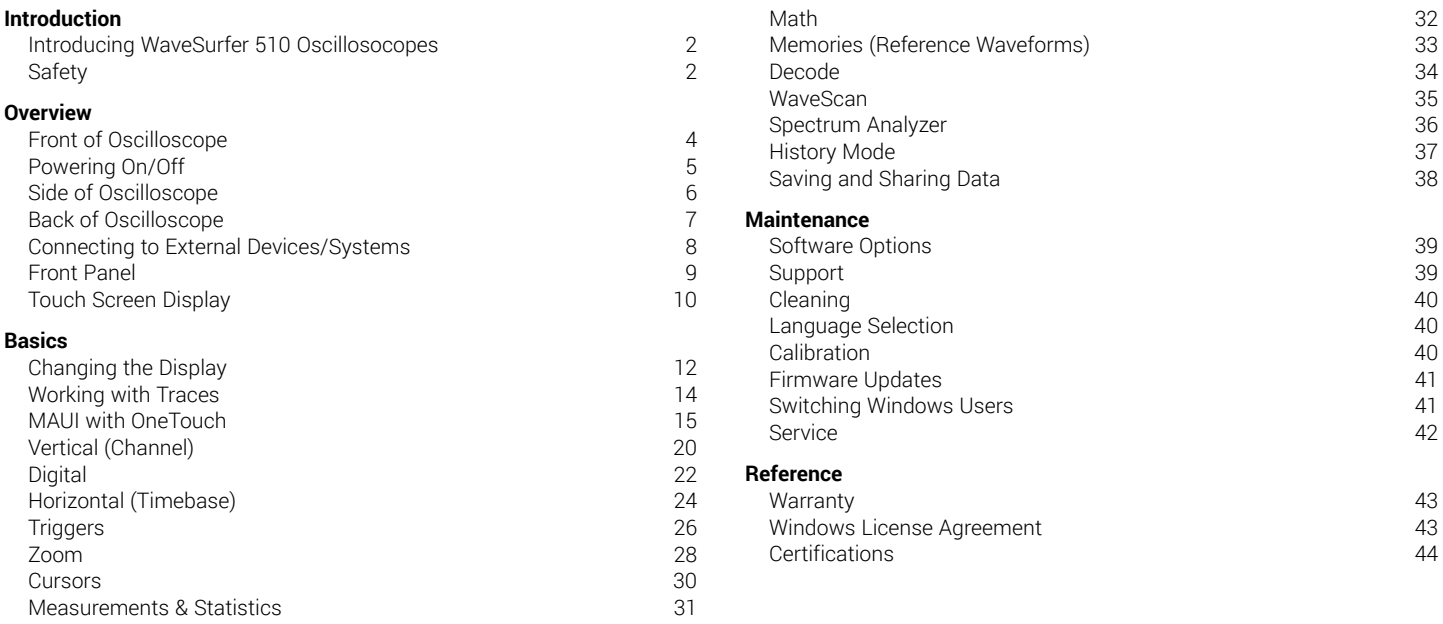

## **Introducing WaveSurfer 510**

The WaveSurfer 510 combines the MAUI advanced user interface with high performance 10 GS/s hardware, powerful waveform processing, and advanced math, measurement and debug tools to help you quickly analyze and find the root cause of problems. The large touch screen display makes accessing the powerful analysis capabilities fast and easy.

## **MAUI with OneTouch**

MAUI with OneTouch introduces a new paradigm for oscilloscope user experience. Dramatically reduce set up time with revolutionary dragand-drop actions to copy and change channels, math functions and measurement parameters without lifting a finger. Use familiar touch screen gestures like pinch, swipe and flick to intuitively interact with the instrument. Quickly enable new traces or parameters using the "Add New" button, and turn them off with a simple flick of the finger.

## **Mixed Signal Solutions**

WaveSurfer 510 oscilloscopes are compatible with the Teledyne LeCroy MS-250 and MS-500 mixed signal solutions, offering 18 or 36 integrated digital channels, and a set of tools designed to view, measure and analyze digital signals for fast debugging of embedded systems.

## **Serial Bus Trigger and Decode**

Isolate events using the serial bus trigger and view a color-coded decoding of protocol information on top of analog or digital waveforms.

#### **Comprehensive Analysis Tools**

WaveSurfer 510 has the most comprehensive trigger, decode, math, measure and application toolsets available in its class. WaveScan® lets you to search acquisitions using more than 20 criteria, while LabNotebook concisely documents and stores your results. History Mode lets you scroll back in time to view previous acquisitions and isolate anomalies.

## **Key Specifications**

Detailed specifications are on the product datasheet at **teledynelecroy.com**.

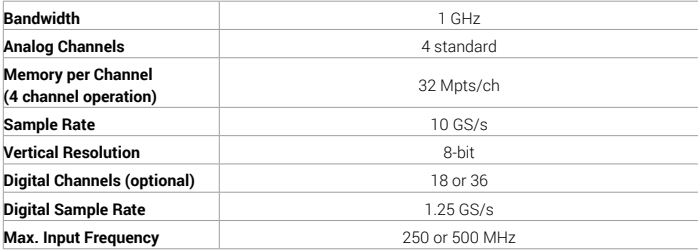

## **Safety**

Observe generally accepted safety practices in addition to the precautions specified here.

## **Symbols**

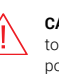

**CAUTION** of potential damage to equipment, or **WARNING** of potential bodily injury. Refer to manual. Do not proceed until the information is fully understood and conditions are met.

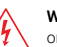

**WARNING**. Risk of electric shock or burn.

Frame or chassis terminal

 $\overline{a}$ 

Alternating current

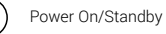

#### **Operating Environment**

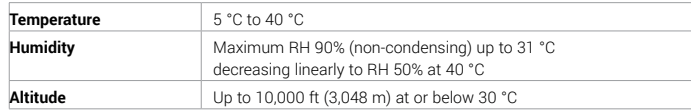

#### **Power**

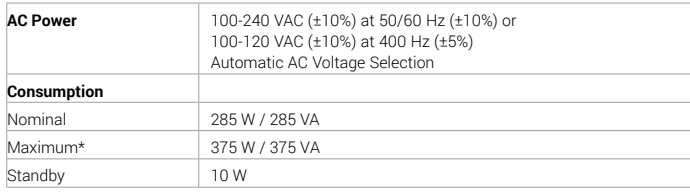

\* All PC peripherals and active probes connected to four channels.

## **Measuring Terminal Ratings**

Ratings apply to inputs C1-C4 and Ext In.

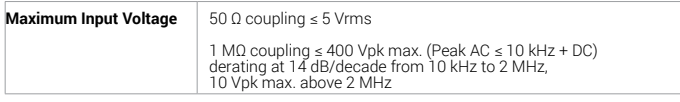

Measuring terminals have no rated measurement category (CAT) per IEC/EN 61010-1:2010. Measuring terminals are not intended to be connected directly to supply mains.

#### **Precautions**

**Use proper power cord.** Use only the power cord shipped with this instrument and certified for the country of use.

**Maintain ground.** The AC inlet ground is connected to the frame of the instrument. Connect line cords only to outlets with safety ground contacts.

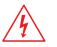

**WARNING.** Interrupting the protective conductor inside or outside  $\sqrt{4}$  the oscilloscope, or disconnecting the safety ground terminal, creates a hazardous situation. Intentional interruption is prohibited.

**Connect and disconnect properly.** Do not connect/disconnect probes or test leads while they are connected to a live voltage source.

**Observe all terminal ratings.** Do not apply a voltage to any input that exceeds the maximum rating of that input. Refer to the markings next to the BNC terminals for maximum allowed values.

**Use only within operational environment listed.** Do not use in wet or explosive environments.

#### **Use indoors only.**

#### **Keep product surfaces clean and dry.**

**Do not block the cooling vents.** Leave a minimum six-inch (15 cm) gap between the instrument and the nearest object. Keep the underside clear of papers and other objects.

**Exercise care when lifting and carrying.** Unplug and use the built-in carrying handle to move the instrument.

**Do not remove the covers or inside parts.** Refer all maintenance to qualified service personnel.

**Do not operate with suspected failures.** Check body and cables regularly. If any part is damaged, cease operation immediately and sequester the instrument from inadvertent use.

## **Front of Oscilloscope**

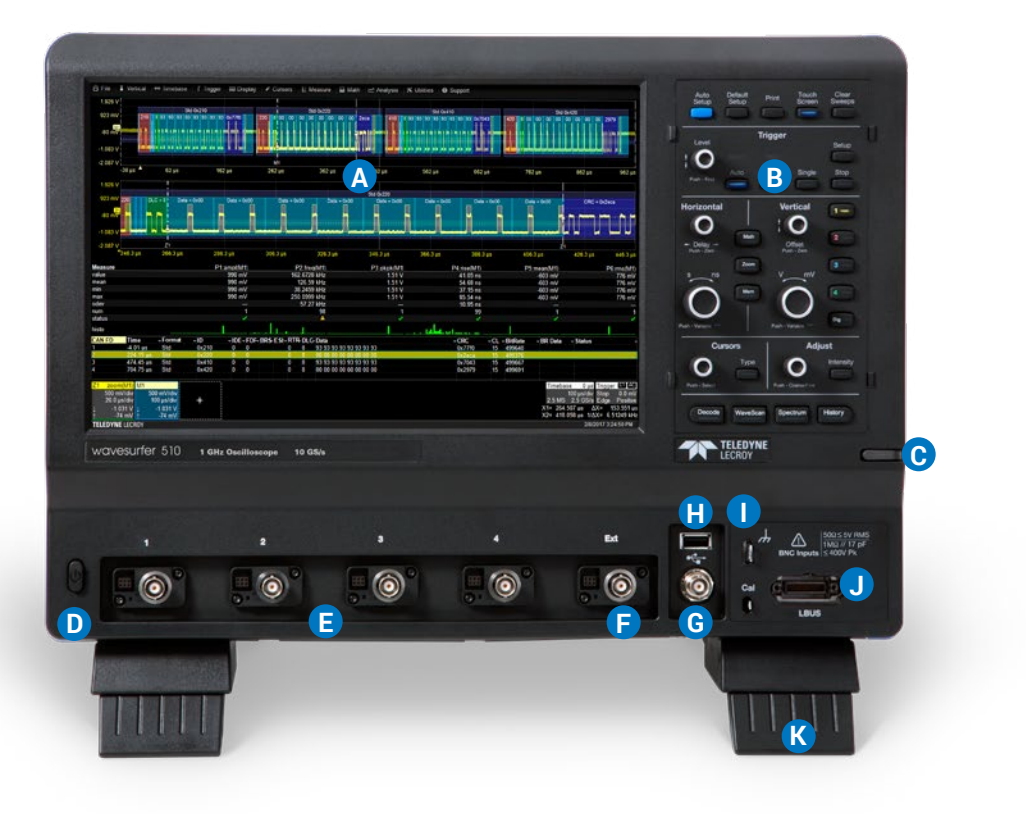

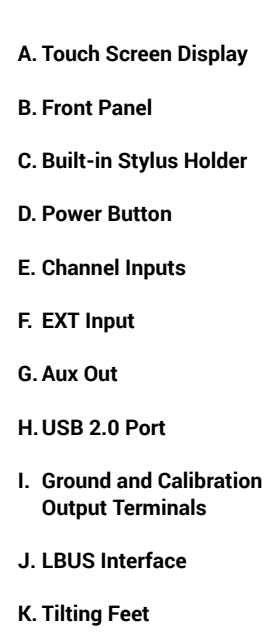

The **touch screen display** is the principal viewing and control center of the oscilloscope. See p.10 for an overview of its components.

The **front panel** houses hard controls for different acquisition settings. Operate the instrument using front panel controls, touch screen controls, or a mix that is convenient for you. See "Front Panel" on p.9.

The **built-in stylus holder** stores a stylus for use with the touch screen.

**Channels 1–4** are used to input analog signal. **EXT** can be used to input an external trigger signal.

**Aux Out** can be configured to send a pulse to another device upon a trigger event or Pass/Fail outcome.

Front mounted **USB 2.0 port** can be used for transferring data to a removable drive or connecting peripherals such as a mouse or keyboard.

The **Ground terminal** can be used with a ground lead or wrist strap.

The **Cal Out terminal** emits a signal that can be used to compensate passive probes. WaveSurfer 510 oscilloscopes are compatible with the included passive probes and all Teledyne LeCroy ProBus active probes that are rated for the oscilloscope's bandwidth. Probe specifications and documentation are available at teledynelecroy.com/probes.

If you have purchased a Mixed-Signal solution, use the LBUS interface to connect the device to the oscilloscope. See the *MS-250/MS-500 Mixed Signal Solution Operator's Manual* for instructions.

The **tilting feet** enable different viewing positions.

# **Powering On/Off**

Plug the line cord only into a grounded AC power outlet. See Power in "Safety" for ratings. Press the **Power button** to turn on the oscilloscope. The button will light to show the oscilloscope is operational.

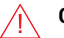

**CAUTION.** Do not power on or calibrate with a signal attached.

Press the Power button again or use or the **File > Shutdown** menu option to execute a proper shut down process and preserve settings.

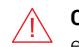

**CAUTION**. Do not press and hold the Power button. This will execute a hard shutdown, but may not preserve setups and data.

The Power button does not disconnect the oscilloscope from the AC power supply, but puts it into "Standby" mode. Some "housekeeping" circuitry continues to draw power. The only way to fully power down the instrument is unplug the AC line cord from the outlet. We recommend unplugging the instrument if it will remain unused for a long period of time

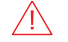

**CAUTION.** Do not change the Windows® Power setting to System Standby or System Hibernate. Doing so may cause failure.

## **Side of Oscilloscope**

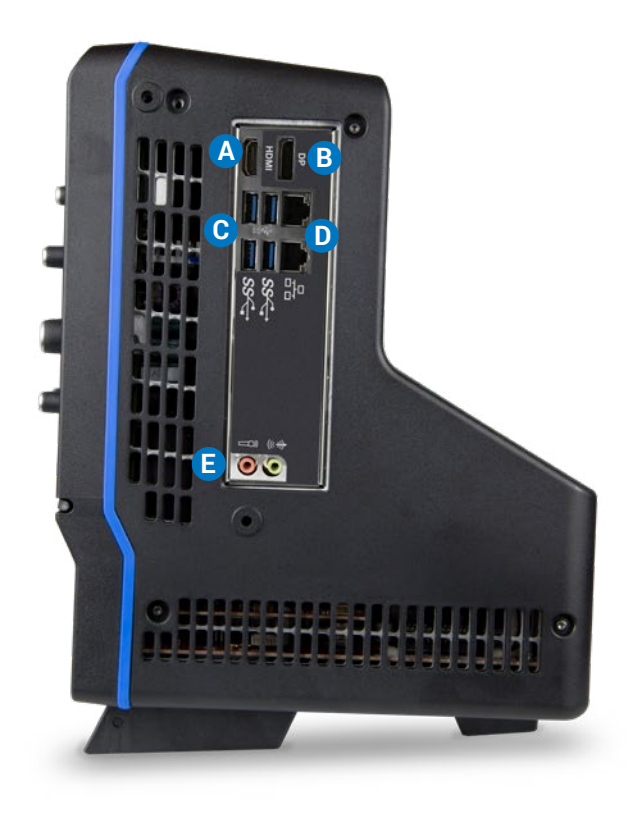

**A. HDMI Port** (1) for external monitor

**B. DisplayPort Port** (1) for external monitor

**C. USB 3.1 Ports** (4)

- **D. Ethernet Ports** (2) for LAN connection or remote control
- **E. Audio In/Out**: Mic and Speaker

# **Back of Oscilloscope**

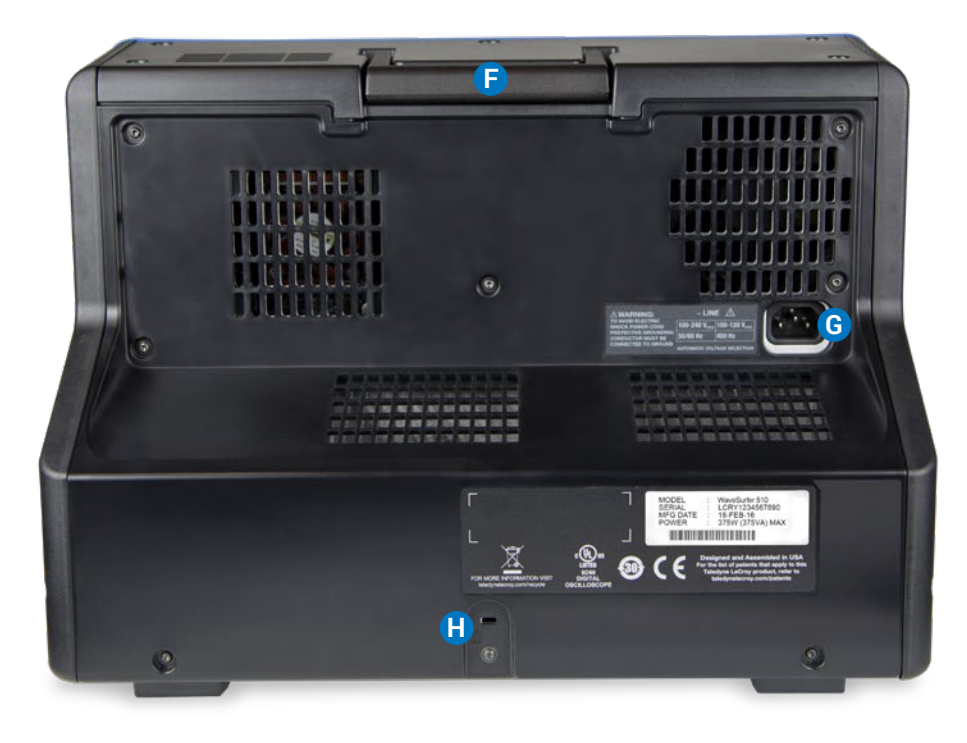

#### **F. Built-in Carrying Handle**

**G. AC Power Inlet** for the AC line cord

**H. Kensington Lock**

## **Connecting to External Devices/Systems**

See the *WaveSurfer 510 Oscilloscopes Operator's Manual* for more instructions on connecting to external devices.

#### **Audio/USB Peripherals**

Connect the device to the appropriate port. These connections are "plugand-play" and do not require further configuration. Use the Windows control panel to make adjustments. Choose File > Minimize to go to the Windows desktop.

#### **External Monitor**

Connect the monitor to a video output on the side of the instrument. Go to **Display > Display Setup > Open Monitor Control Panel** to configure display settings using the Windows control panel. Be sure to select the oscilloscope as the primary display.

To use the Extend Grids feature, configure the second monitor to extend, not duplicate, the oscilloscope display. If the external monitor is touch screen enabled, the MAUI user interface can be controlled through touch on the external monitor.

**Note:** The oscilloscope touch screen uses Fujitsu drivers. Because of potential conflicts, external monitors with Fujitsu drivers cannot be used as touch screens, only as displays.

#### **LAN**

The WaveSurfer 510 is preset to accept a DHCP network address over a TCP/IP connection. Connect an ENET cable from a LAN port on the side panel to a network access device. Go to **Utilities > Utilities Setup > Remote** to find the IP address.

To assign the oscilloscope a static IP address, open Net Connections from the Remote dialog and use the Windows networking dialogs to configure the device address. Go to File > File Sharing to configure email.

## **Remote Control**

You can control the instrument over a LAN using VICP (TCP/IP) or VXI-11 (LXI). Use a standard ENET cable to connect to a network access point, and be sure the instrument is on the same subnet as the controller. You can also connect directly using TCP/IP, but depending on the controller, you may need to use a cross-over cable.

**Note:** To use LXI on Windows 10 oscilloscopes, switch to the Administrative User LCRYADMIN (p.41).

USBTMC and GPIB (with the optional USB-GPIB adapter) can also be used to make a remote connection. To change the remote control setting from the default VICP (TCP/IP), go to **Utilities > Utilities Setup > Remote**.

#### **Printer**

WaveSurfer 510 supports USB printers that are compatible with the Windows OS installed on the oscilloscope. Connect the printer to any host USB port, then go to File > Print **Setup** > **Print** and select **Printer** to configure settings. Choose **Properties** to open the Windows print dialog.

#### **Aux Out and Cal Out**

The oscilloscope can output a pulse on trigger or Pass/Fail result. Connect a BNC cable from Aux Out on the front of the instrument to the other device. Go to Utilities > Utilities Setup > Aux Output to configure the output.

The Cal Out hook on the front can be set to output a direct current or square wave of custom amplitude and frequency. Use the Aux Output dialog to configure Cal Out.

# **Front Panel**

Most of the front panel controls duplicate functionality available through the touch screen display. They are covered in more detail in the Basics section and in the *WaveSurfer 510 Oscilloscopes Operator's Manual*. Below are some special front panel controls.

- **A. Auto Setup** turns on and configures all channels with a signal attached. The edge trigger level is set to the signal mean.
- **B. Default Setup** returns all channels to the factory default settings.
- **C.** The **Print** button captures the screen and handles it according to your Print setting (print to file on USB drive, create LabNotebook entry, etc.). It can be set to capture different areas of the touch screen.
- **D.** The **Touch Screen** button enables or disables touch screen functionality.
- **E. Clear Sweeps** resets math and measurement counters.
- **F.** The **Adjust** knob changes the value in the highlighted data entry field when turned. Pushing the Adjust knob toggles between coarse (stepped) or fine adjustments when the knob is turned.

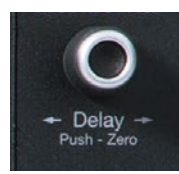

All the knobs on the front panel function one way if turned and another if pushed like a button. The first label describes the knob's principal "turn" action, while the second describes its "push" action.

Many front panel buttons light to indicate the function is active.

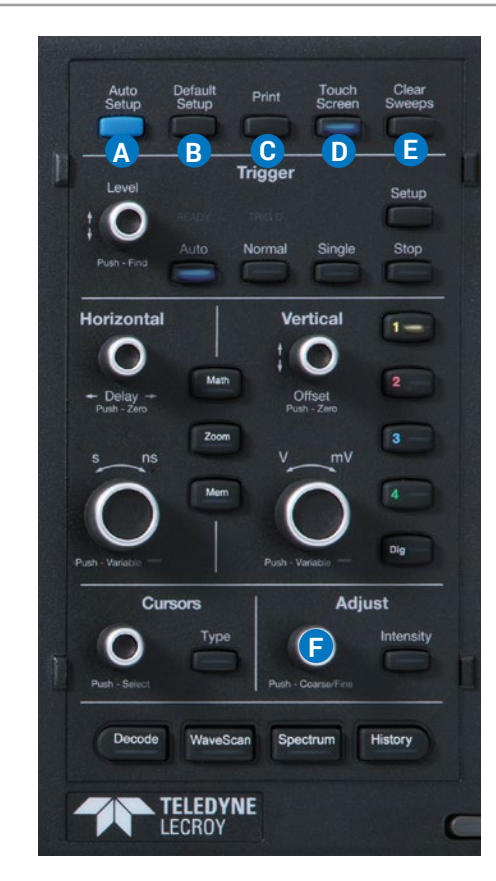

# **Touch Screen Display**

The entire display area is active. Use your finger to touch, drag-and-drop, swipe, pinch and flick. Many controls that display information also work as "buttons" to access other functions. If you have a mouse installed, you can click anywhere you can touch to activate a control; in fact, you can alternate between clicking and touching, whichever is convenient for you.

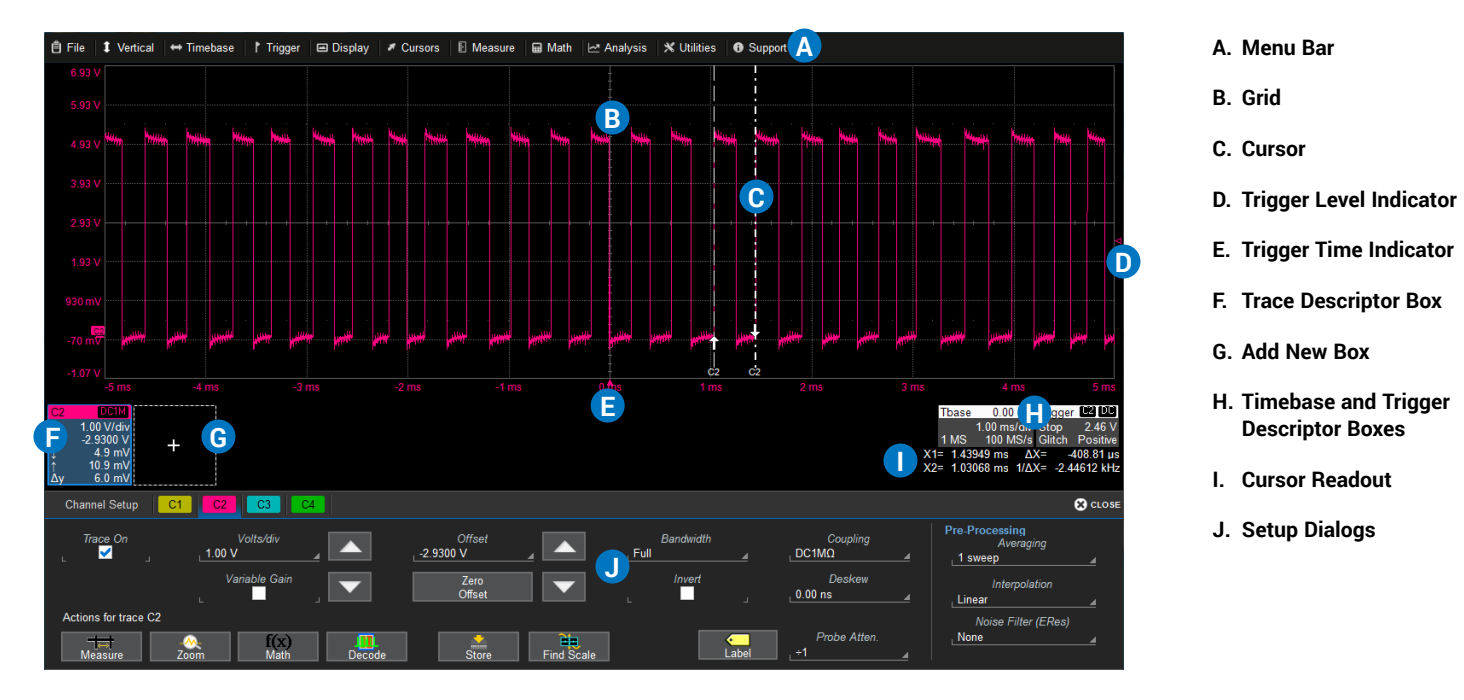

A drop-down **menu bar** lets you access set up dialogs and other functions. All functionality can be accessed through either the menu bar or other touch screen shortcuts.

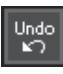

If an action can be "undone" (such as recalling a setup), a small Undo button appears at the far right of the menu bar. Click this to return to the previous oscilloscope display.

The grid displays the waveform traces. It can be configured to show different grid styles.

**Cursors** show where measurement points have been set. Touch-and-drag cursor indicators to quickly reposition the measurement point. Horizontal cursor readouts appear below the Timebase and Trigger descriptors.

Trigger Level and Trigger Time indicators appear at the edge of the grid when a trigger is set, color-coded to match the trigger channel.

Trace Descriptor boxes appear along the bottom of the grid, one for each open trace. They adjust in size and detail as more are opened.

The **Add New box** sits next to the trace descriptor boxes. Use it to turn on new traces or the Measure table. See "MAUI with OneTouch" on p.15.

Timebase and Trigger descriptor boxes appear at the right of the display. Timebase and Trigger settings only apply to channel traces. Touch the descriptor box to open the corresponding set up dialog.

Dialogs appear at the bottom of the display for entering set up data. The top dialog will be the main entry point for the selected function. Related dialogs appear as a series of tabs behind the main dialog.

**Utilities** Aux Output Date/Time Options **Status** Remote

A **toolbar** along the bottom of the main Channel, Math, Memory and Digital dialogs initiates frequent actions without closing the underlying dialog. The actions always apply to the active (highlighted) trace.

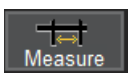

Apply measurement parameters.

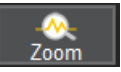

Display a zoom of the trace.

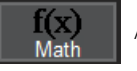

Apply a math function to the trace.

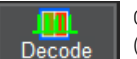

Open the Serial Decode dialog (if decoder options installed; else disabled).

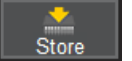

Copy the active trace to the corresponding internal memory (e.g., C2 to M2).

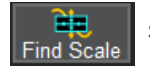

Scale the waveform to fit the grid.

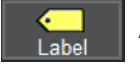

Apply a custom label to the trace.

# **Changing the Display**

The grid is 8 Vertical divisions representing 256 Vertical levels and 10 Horizontal time divisions. The value represented by each time division depends on the scale settings of the traces that appear on it.

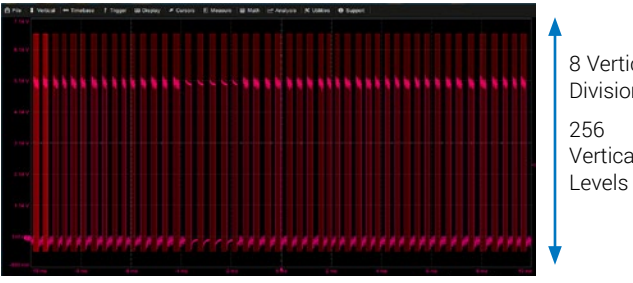

8 Vertical Divisions Vertical

## **Multi-Grid Display**

The grid can be divided into multiple grids each representing the full number of Vertical levels. A variety of multi-grid modes are available.

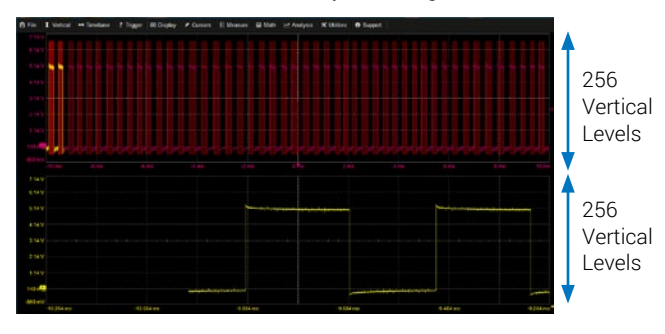

By default, the oscilloscope has the **Auto** grid mode enabled. Auto dynamically adds a grid for each new type of trace (channel, math or zoom) that opens. Other grid modes create a fixed number and orientation of grids; the icon shows the result.

To modify the touch screen display, choose **Display > Display Setup** from the menu bar and make your selections from the Display dialog.

#### **Extended Display**

If you have a second monitor connected, select Extend Grids on 2nd Monitor from the Display dialog, then choose a grid mode from the Extended Display pop-up menu. Both screens will share this grid mode.

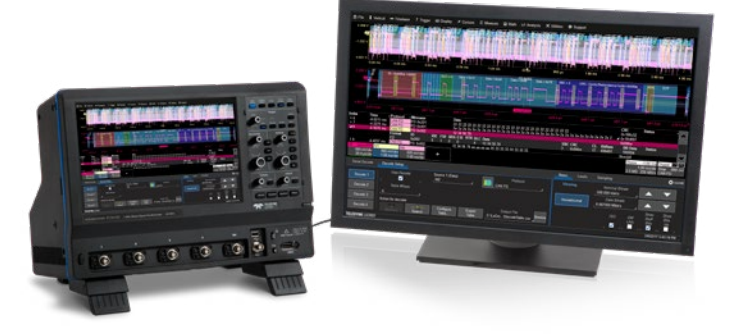

*Oscilloscope with an extended display.*

#### **Line and Intensity**

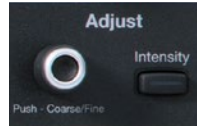

The trace style can be set to a series of separate sample **Points** or a continuous vector **Line**.

Grid Intensity makes the grid lines dimmer or brighter relative to the trace.

When more data is available than can actually be displayed, Trace Intensity helps to visualize significant events by applying an algorithm that dims less frequently occurring samples. The front panel Intensity button sets the Adjust knob to control the trace intensity setting.

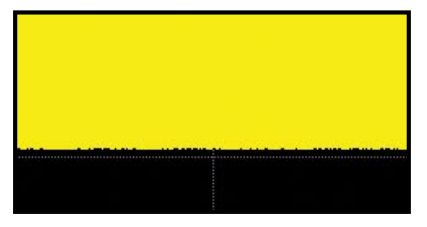

*Trace with Intensity 100%*

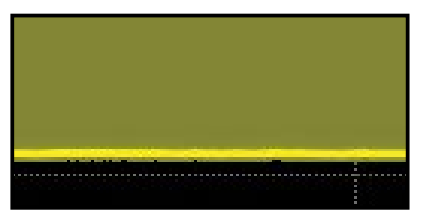

*Trace with Intensity 40%.*

#### **Using WaveStream**

WaveStream sampling mode provides a vibrant, intensity graded display with a fast update rate to closely simulate the look and feel of an analog oscilloscope. WaveStream is most helpful with signals that have jitter or other anomalies, or for applying a visual check before creating an advanced trigger or WaveScan setup to locate an unusual event.

To apply WaveStream, touch the Timebase descriptor to open the Timebase dialog, and select **WaveStream Sampling Mode**.

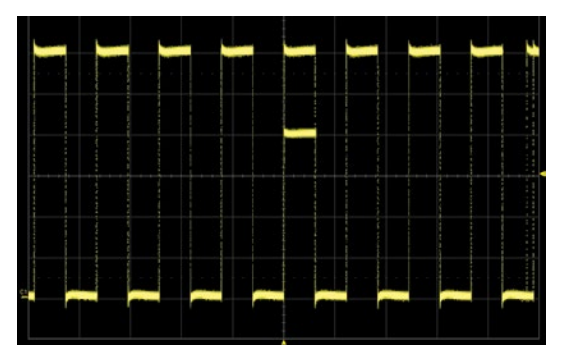

*Trace in WaveStream Display Mode*

# **Working With Traces**

### **Trace Descriptor Boxes**

Channel (C1-C4), Zoom (Z1-Z4), Math (F1-F2), Memory (M1-M4), and Digital (Digital1-Digital4) descriptor boxes appear along the bottom of the grid when a trace is turned on. Descriptor boxes summarize, activate, and configure the traces they represent.

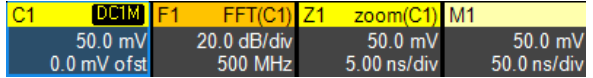

## **Trace Context Menu**

The trace context menu is a quick way to apply math, measurements or labels to traces. To open the context menu, right-click with your mouse or touch-and-hold on the trace descriptor box until a white circle appears, then release.

## **Active vs. Inactive Trace**

Although several traces may be open and appear on the display, only one at a time is *active*. This is true for all traces, regardless of the type. All actions apply to the active trace until another is selected.

Touch a trace or its descriptor box to activate it and bring it to the *foreground*. When the descriptor box appears highlighted in blue, front panel controls and touch screen gestures apply to that trace.

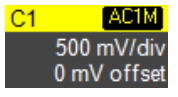

**Inactive.** *Controls will not work for this trace.*

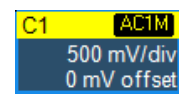

**Active.** *Controls will work for this trace.*

## **Adjusting Setups**

On setup dialogs, many entries can be made by selecting from the pop-up menu that appears when you touch a control.

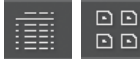

On some pop-up menus, you can choose to display options as a **list** or as **icons**.

When an entry field appears highlighted in blue after touching, it is *active* and the value can be modified by turning the front panel knobs. Fields that don't have a dedicated knob (as do Vertical Level or Horizontal Delay) can be modified using the **Adjust knob**.

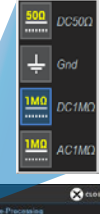

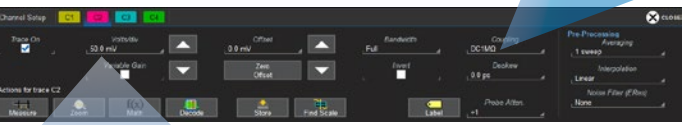

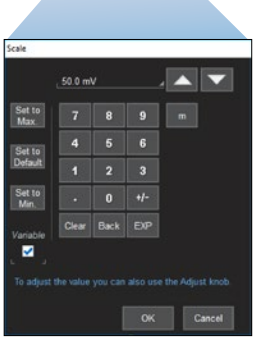

If you have a keyboard installed, you can type entries in an active (highlighted) data entry field. Or, you can touch again, then "type" the entry by touching keys on the virtual keypad or keyboard.

To use the virtual keypad, touch the soft keys exactly as you would a calculator. When you touch OK, the calculated value is entered in the field.

## **MAUI with OneTouch**

Touch, drag, swipe, pinch, and flick can be used to create and change setups with one touch. Just as you change the display by using the set up dialogs, you can change the setups by moving different display objects. Use the setup dialogs to refine OneTouch gestures to precise values.

As you drag & drop, valid targets are outlined with a white box. When you're moving over invalid targets, you'll see the "Null" symbol (Ø) under your finger tip or cursor.

## **Turn On**

To turn on a new channel, math, memory, or zoom trace, drag any descriptor box of the same type to the **Add New ("+") box**. The next trace in the series will be added to the display at the default settings. It is now the active trace.

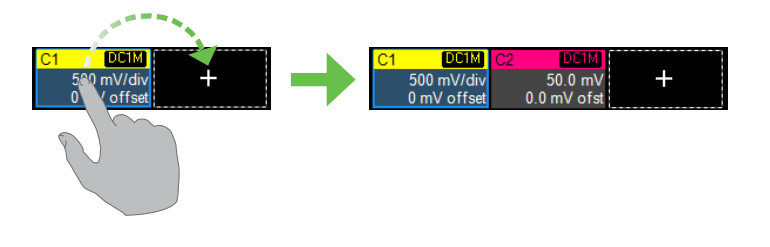

If there is no descriptor box of the desired type on the screen to drag, touch the Add New box and choose the trace type from the pop-up menu.

To turn on the Measure table when it is closed, touch the Add New box and choose Measurement.

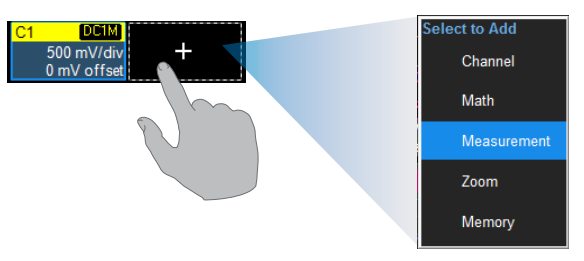

## **Copy Setups**

To copy the setup of one trace to another of the same type (e.g., channel to channel, math to math), drag-and-drop the source descriptor box onto the target descriptor box.

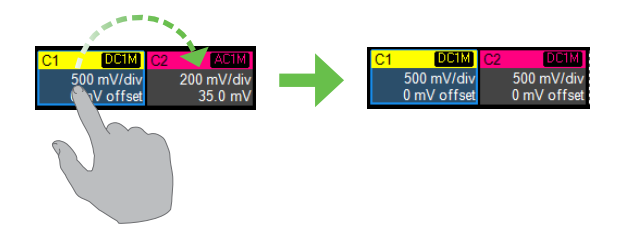

## **Change Source**

To change the source of a trace, drag-and-drop the descriptor box of the desired source onto the target descriptor box. You can also drop it on the Source field of the target setup dialog.

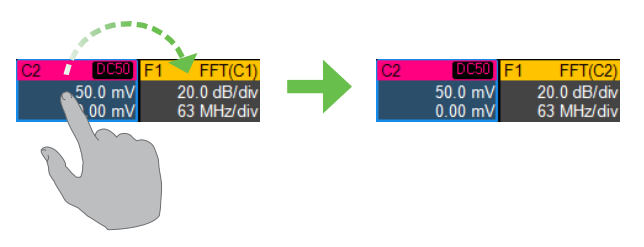

To copy the setup of a measurement (P*n*), drag-and-drop the source column onto the target column of the Measure table.

To change the source of a measurement, drag-and-drop the descriptor box of the desired source onto the parameter (P*n*) column of the Measure table.

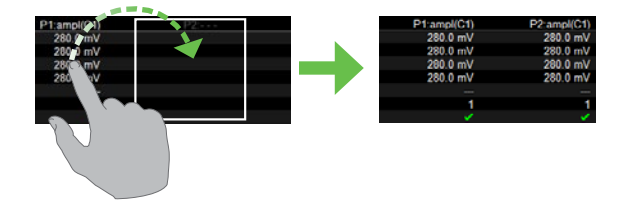

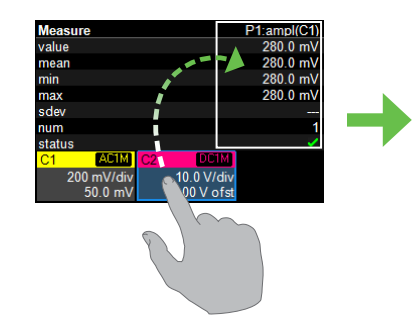

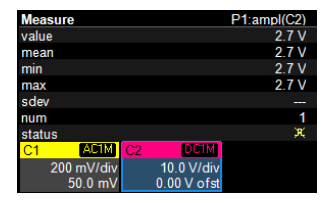

#### **Position Cursors**

To change cursor measurement time/level, drag cursor markers to new positions on the grid. The cursor readout will update immediately.

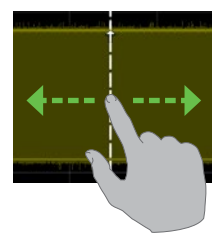

To place horizontal cursors on zooms or other calculated traces where the Horizontal Scale has forced cursors off the grid, drag the cursor readout from below the Timebase descriptor to the grid where you wish to place the cursors. The cursors are set at either the 5 (center) or 2.5 and 7.5 divisions of the grid. Cursors on the source traces adjust position accordingly.

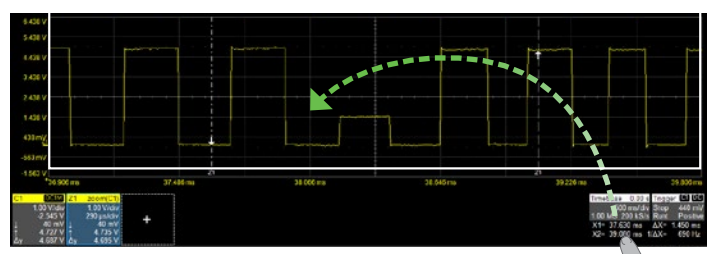

## **Change Trigger**

To change the trigger level, drag the Trigger Level indicator to a new position on the Y axis. The Trigger descriptor box will show the new voltage Level.

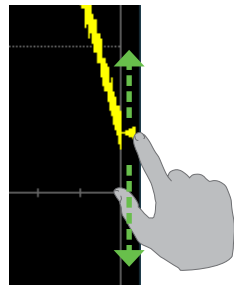

To change the trigger source channel, drag-and-drop the desired channel (C*n*) descriptor box onto the Trigger descriptor box. The trigger will revert to the last trigger set on that channel.

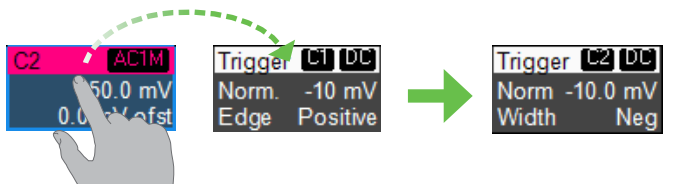

#### **Store to Memory**

To store a trace to internal memory, drag-and-drop its trace descriptor box onto the target memory (M*n*) descriptor box.

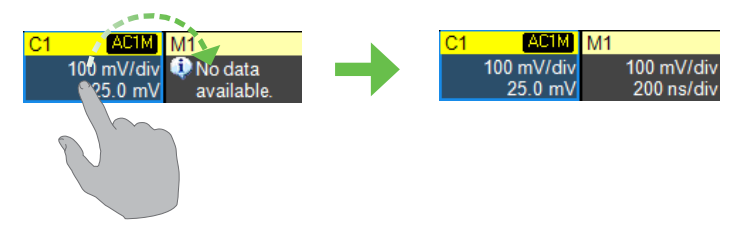

#### **Move Trace**

To move a trace to a different grid, drag-and-drop the trace descriptor box onto the target grid.

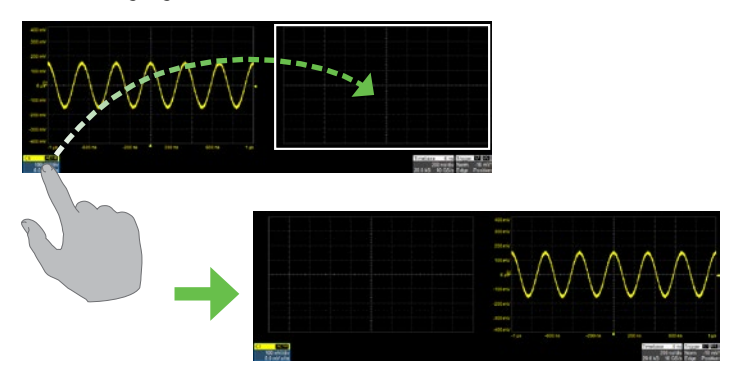

## **Scroll**

To scroll long lists of values or readout tables, swipe the selection dialog or table in an up or down direction.

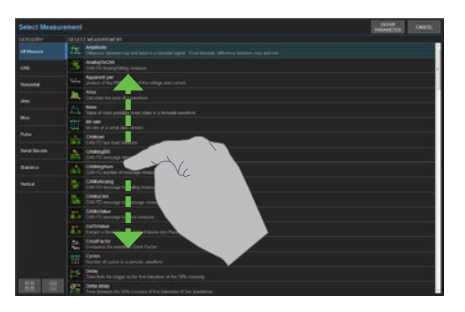

#### **Pan**

To pan a trace, activate it to bring it to the forefront, then drag the waveform trace right/left or up/down. If it is the source of any other trace, that trace will move, as well.

To pan at an accelerated rate, swipe the trace right/left or up/down.

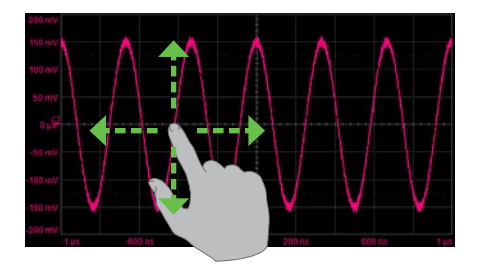

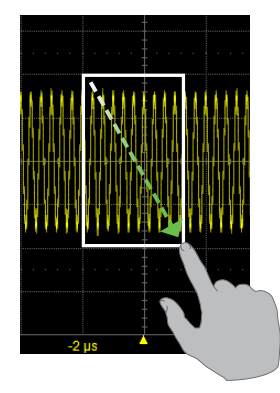

To create a new zoom trace, touch then drag diagonally to draw a selection box around the portion of the trace you want to zoom. Touch the Z*n* descriptor box to open the zoom factor controls and adjust the zoom exactly.

**Zoom Turn Off**

To turn off a trace, flick the trace descriptor box toward the bottom of the screen.

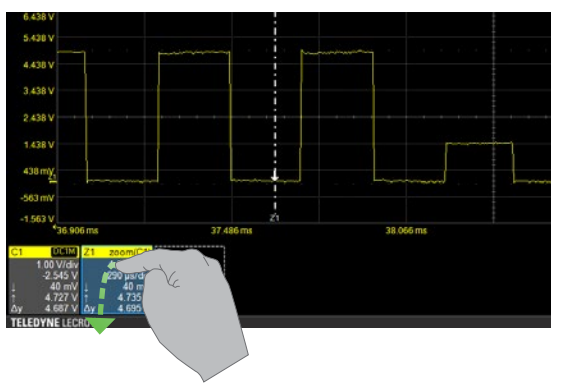

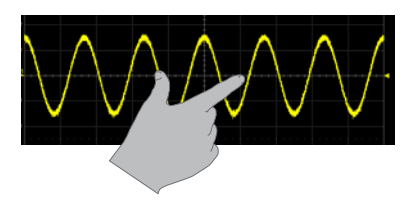

To "zoom in" on any trace, unpinch two fingers over the trace horizontally.

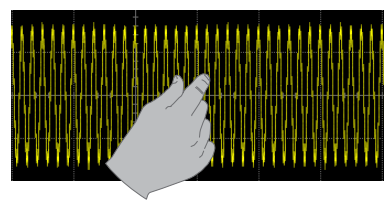

To "zoom out" on any trace, pinch two fingers over the trace horizontally.

# **Vertical (Channel)**

Vertical controls adjust traces along the Y axis. Traces represent eight Vertical divisions of the source signal at the selected number of units per division. The zero level is at the center grid line unless you add positive or negative Offset. The front panel Volts knob also controls the Vertical Scale of zoom, math and memory traces.

## **From the Front Panel Channel Descriptor Box**

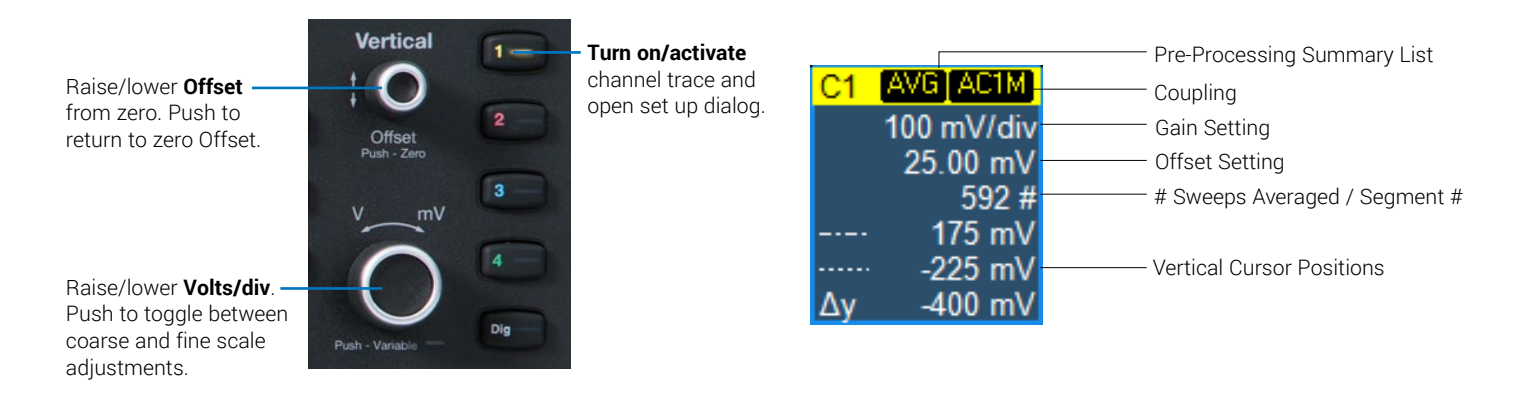

#### **From the Touch Screen**

Drop a channel descriptor on the **Add New box**, or touch the Add New box and choose **Channel**. Touch new **C***n* **descriptor** to open the C*n* setup dialog.

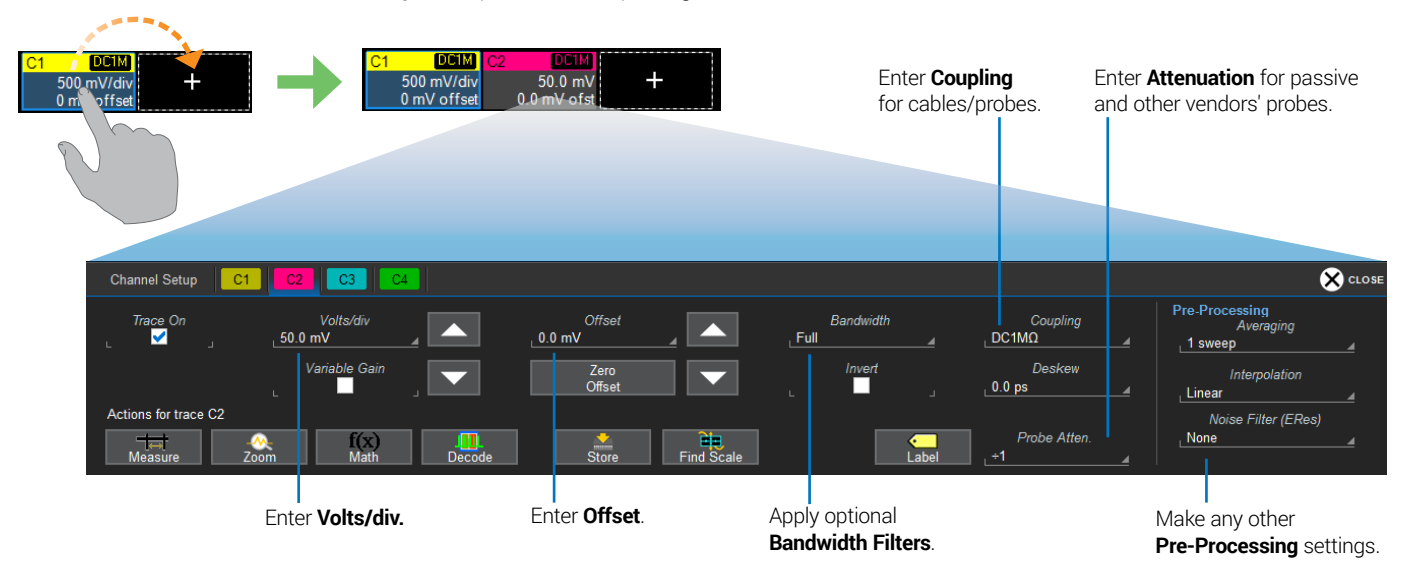

# **Digital**

On instruments equipped with an MS-250/MS-500 Mixed Signal Solution, Digital selections are added to the Vertical menu, and the front panel Vertical knobs control active Digital line and bus traces.

> **Turn on/activate** digital traces.

Turn **Offset** to raise/lower group **Vertical Position**, the top of lowest bit relative to center.

Turn **Volts** to raise/ lower **Line Height**, the total Vertical divisions occupied by each line.

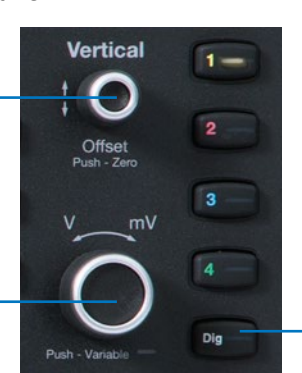

**From the Front Panel 2008 Contract Panel According Panel According Digital Descriptor Box** 

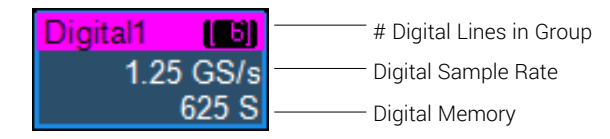

## **Digital Displays**

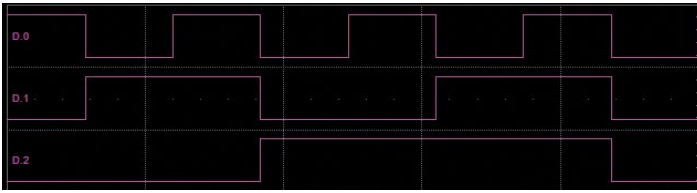

*Expanded view shows high, low and transition points for each line.*

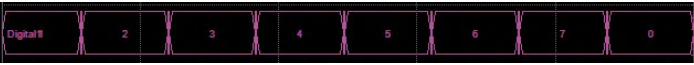

*Collapsed view collapses lines into bus hex values.*

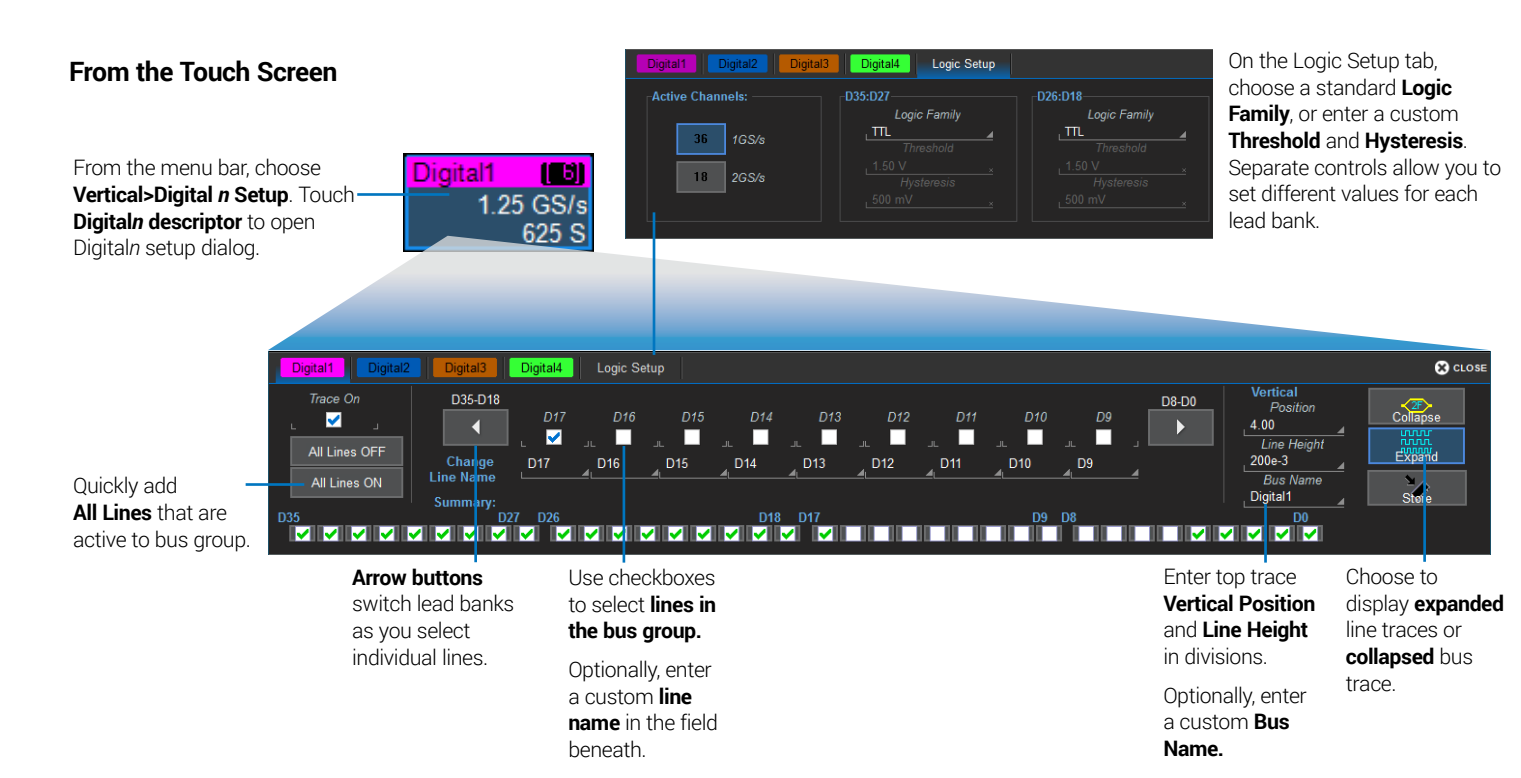

# **Horizontal (Timebase)**

Horizontal controls adjust traces along the X axis. Analog traces usually represent one acquisition of the source signal for 10 divisions of the selected Time per division. The trigger event is shown at the center of the grid, unless you add positive or negative Delay time. The front panel Time knob also controls the Horizontal Scale of zoom, math and memory traces, allowing you to "zoom in" to see more detail or "zoom out" to see the bigger picture.

## **From the Front Panel Timebase Descriptor Box**

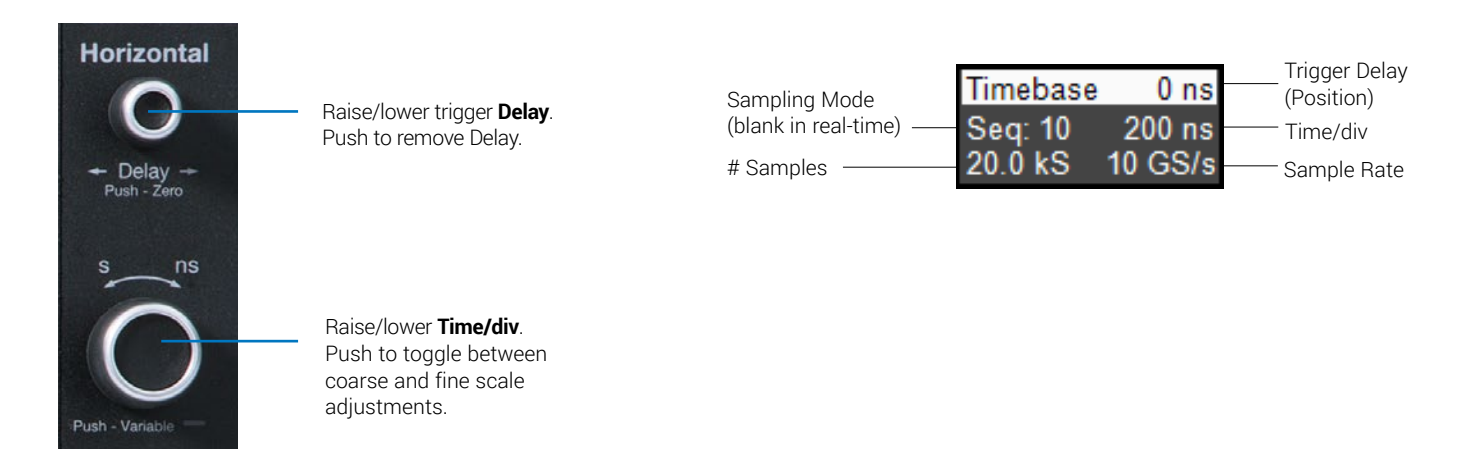

#### **From the Touch Screen**

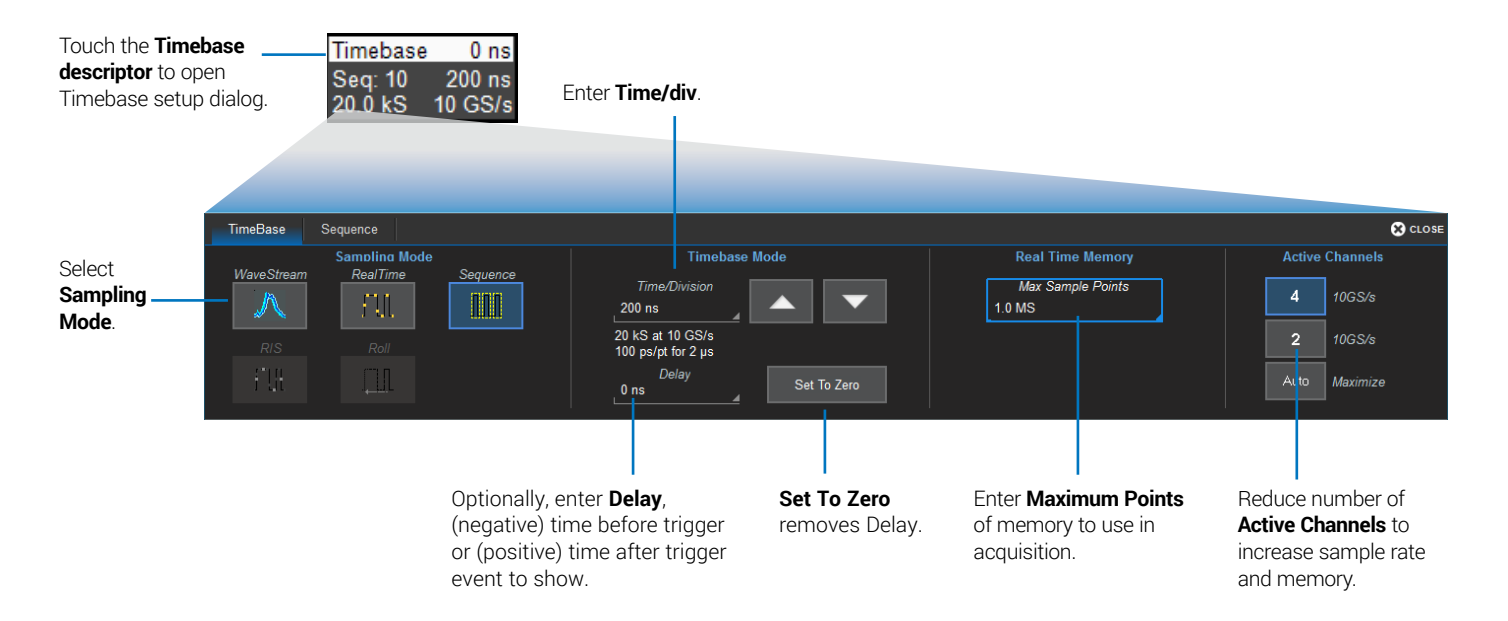

# **Trigger**

Triggers tell the oscilloscope when to perform an acquisition. The acquisition starts as soon as the trigger is armed *and* all trigger conditions are met, unless postponed by a Holdoff count of time or number of trigger events. Trigger types and modes are described at more length in the *WaveSurfer 510 Oscilloscopes Operator's Manual.* 

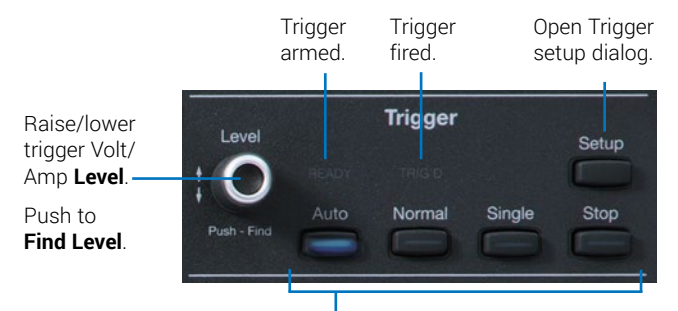

#### Select **Trigger Mode**:

Auto – trigger after preset period if no valid trigger. Normal – trigger repeatedly when all conditions met. Single – trigger once when all conditions met. Stop – stop acquisition.

## **From the Front Panel 2008 Control Control Control Control Control Control Control Control Control Control Control Control Control Control Control Control Control Control Control Control Control Control Control Control Con**

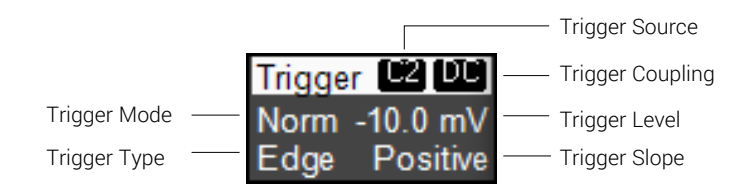

#### **Trigger Indicators**

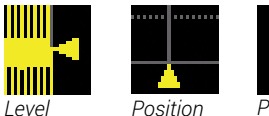

*Level Position Pre/Post-Trigger* – *appears at corner of grid when trigger point is no-longer visible*.

#### **From the Touch Screen**

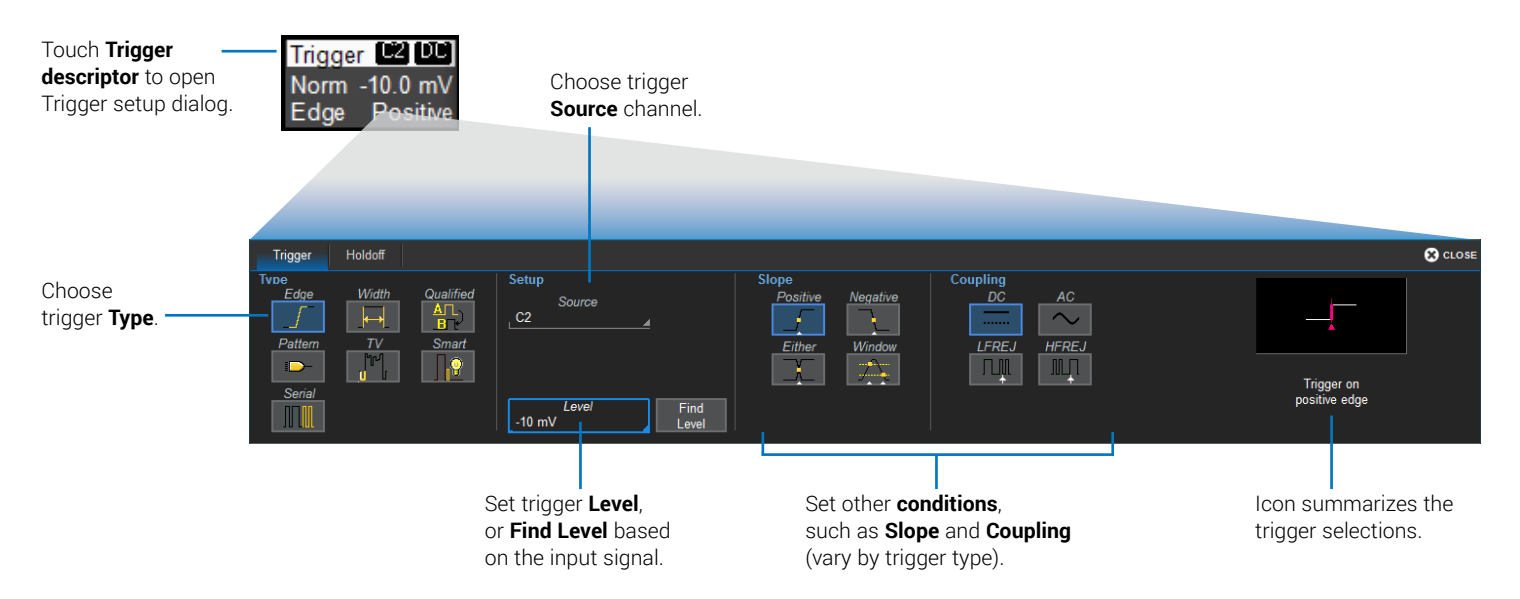

## **Zoom**

Zoom traces (Z*n*) display a magnified portion of another trace. Any trace can be zoomed, although Zoom is most useful for channel traces, as it allows you to see the source at the original Timebase at the same time as the Zoom "close up."

## **From the Front Panel**

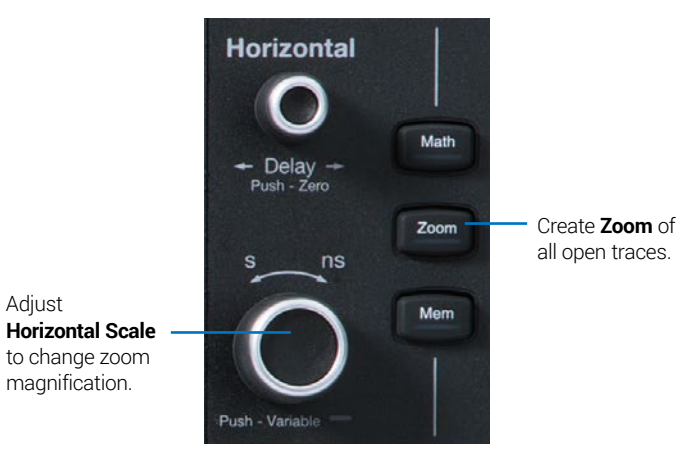

When you use the front panel **Zoom button**, a new Zoom trace is created for every open trace, showing a 10x magnification of the source trace.

The zoomed portion of the source trace is highlighted, so that the area corresponding to the zoom is more visible.

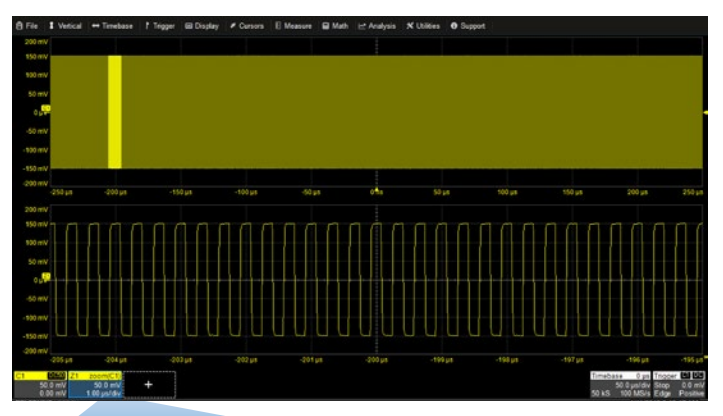

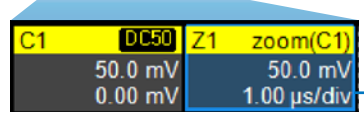

The **Zoom descriptor box** shows the **Zoom Source** and **Horizontal Scale**, which differs from the Timebase.

Adjust

magnification.

## **From the Touch Screen** *OR*

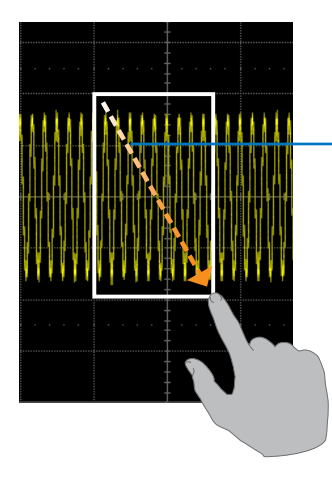

Draw a **Zoom box** over a portion of the source trace. Repeat on another section to reposition the Zoom trace.

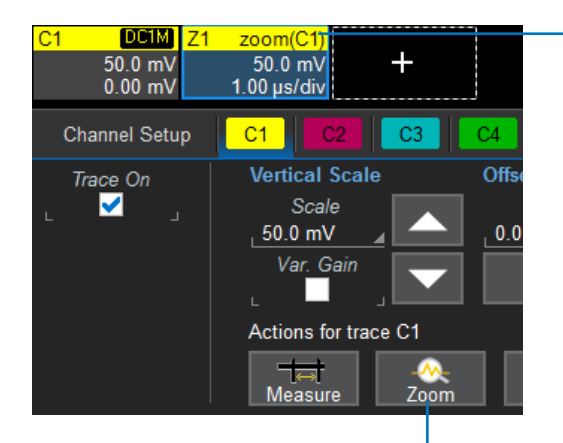

#### **Zoom descriptor**

opens Zoom dialog to make other adjustments.

On the source trace setup dialog, touch **Action Toolbar Zoom button** to create a new zoom of just that source trace.

# **Cursors**

Cursors set measurement points on the Vertical or Horizontal axis of a trace (or both). The five preset cursor types are described in more detail in the *WaveSurfer 510 Oscilloscopes Operator's Manual.* All show the absolute value where the cursor intersects the waveform and the delta of the two lines.

## **From the Front Panel**

Adjust **cursor position**. Push to select different lines.

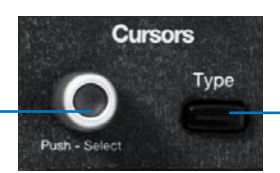

Apply **cursor**. Continue pressing to cycle through **cursor types**.

### **From the Touch Screen**

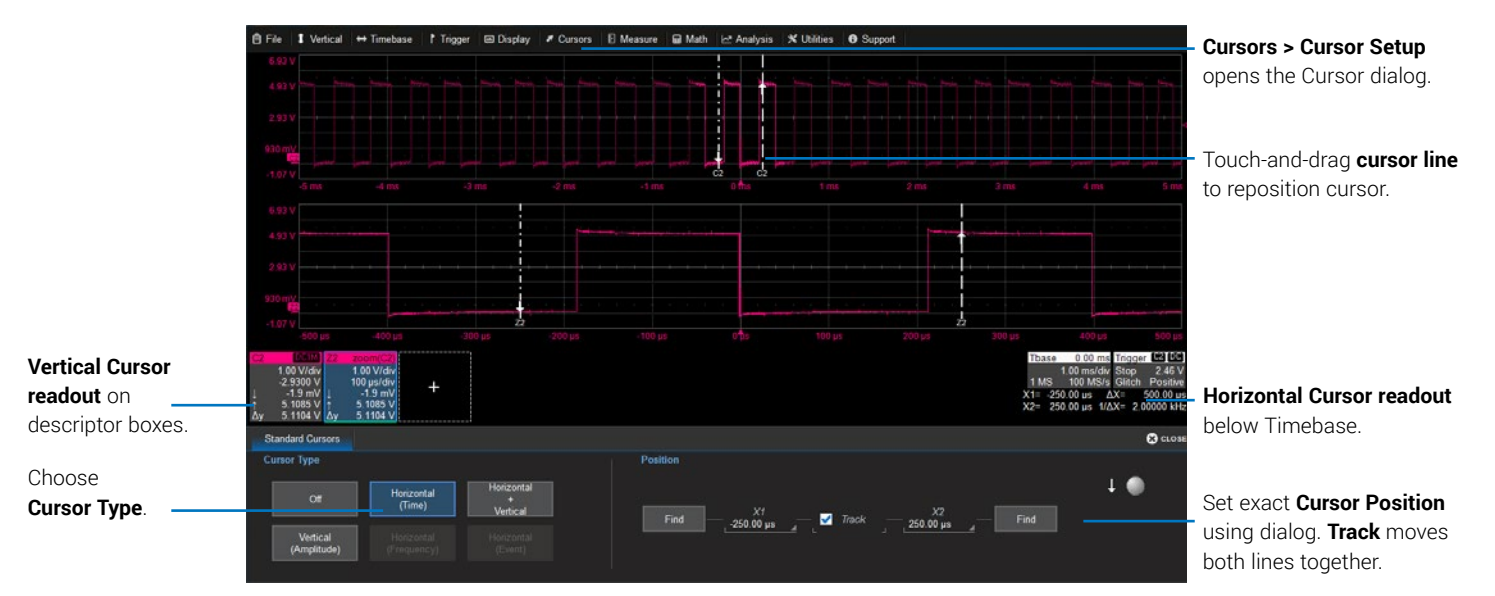

## **Measurements and Statistics**

Measurements are waveform parameters that can be expressed as numerical values, such as amplitude or frequency. You can measure up-to-six parameters on one or more traces and view the active readout in a table below the grid. Statistics can be added to the readout, along with histicons, a miniature histogram of the statistical distribution. You can also gate measurements to limit them to a specific portion of the trace, or plot the trend of the measurement over time.

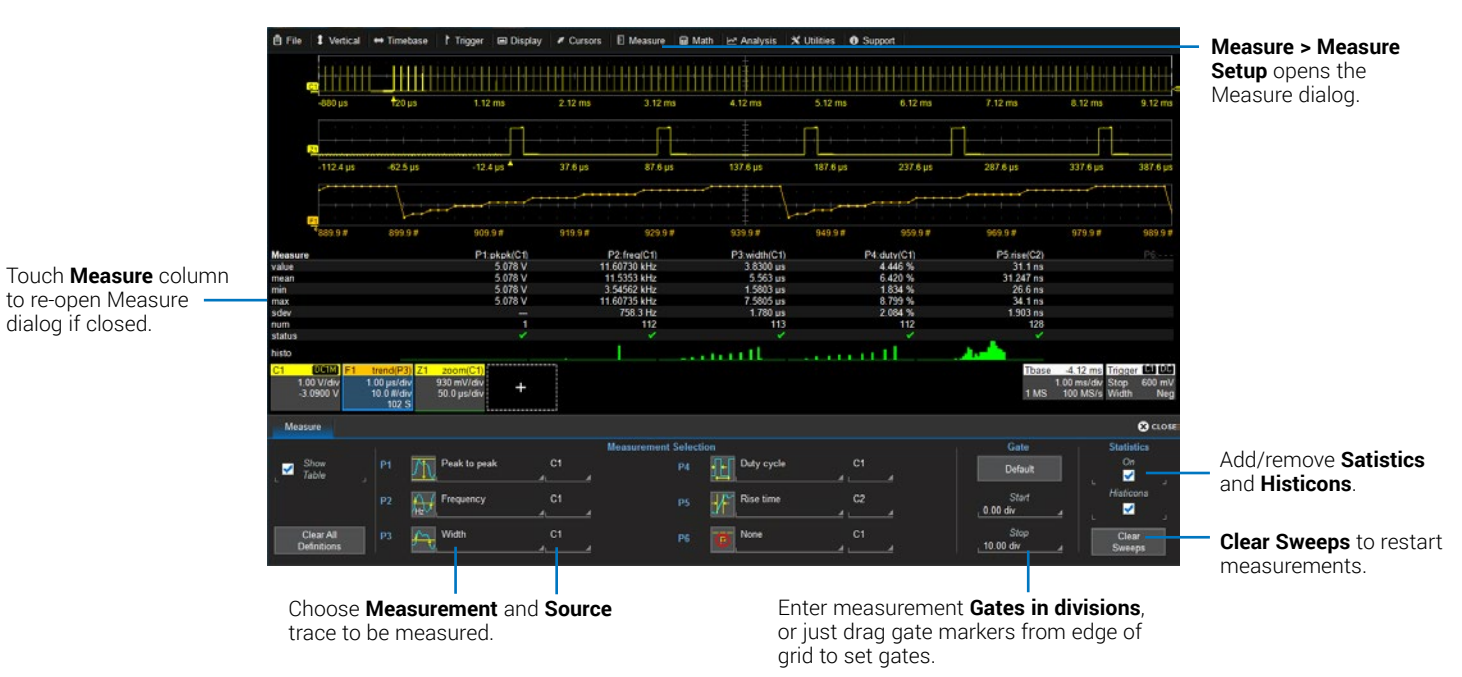

# **Math**

Math creates a new trace that displays the result of applying a mathematical function (e.g., Sum, Product, FFT) to one or more source traces. Operations can be chained by using one math function as a source for the other. The math trace always opens in a separate grid from the source and can be viewed along side it. One important distinction between math functions and measurement parameters is that the result of math is always another waveform, whereas the result of measurement is a number.

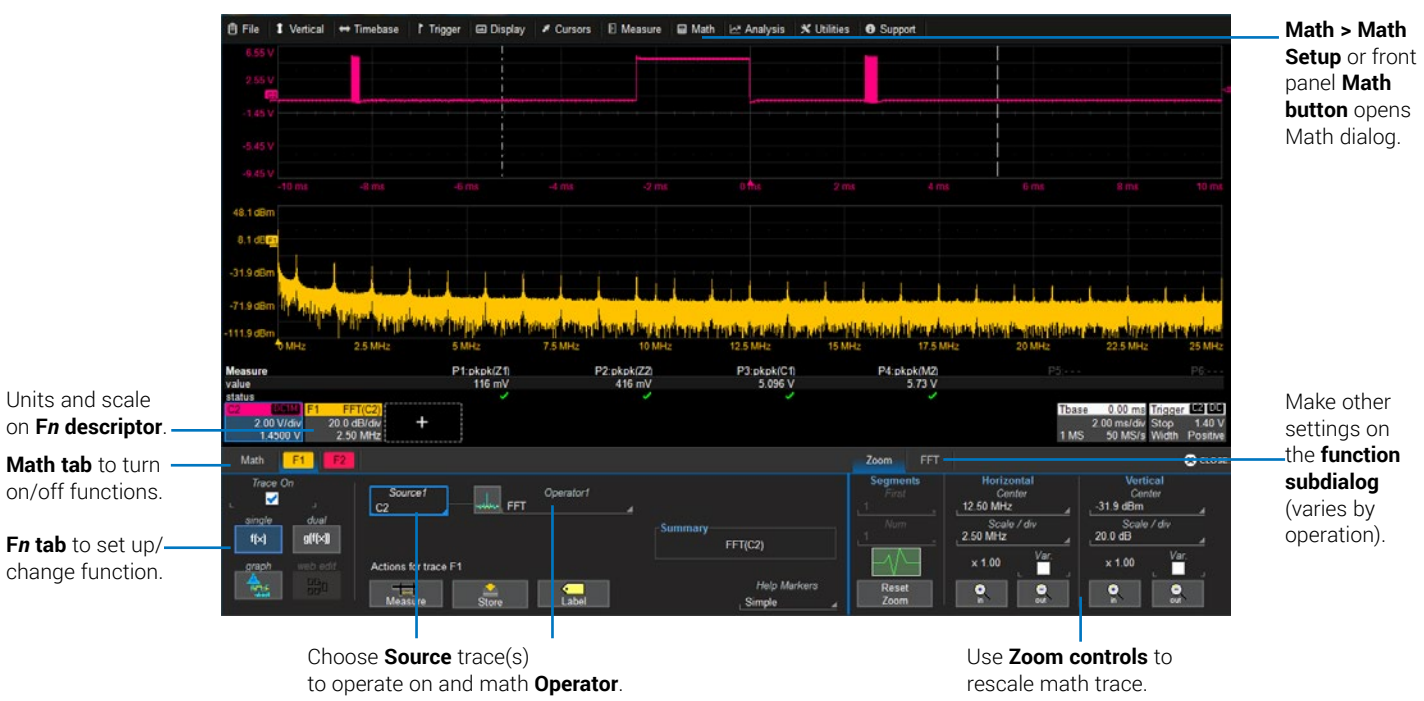

# **Memories (Reference Waveforms)**

Memories are traces stored for reference. They can be recalled to the display for comparison with other traces. A memory can be zoomed or measured for better analysis of historical data. You can store up-to-four internal memories (M1-M4). After that, new memories will overwrite previously stored data.

#### To store a new memory:

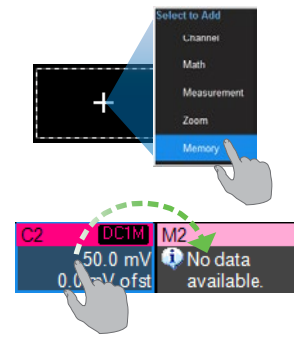

Touch the **Add New** box and choose **Memory** to turn on the next memory trace.

Then, drag the descriptor box of the trace you want stored onto the new M*n* descriptor box.

*OR*

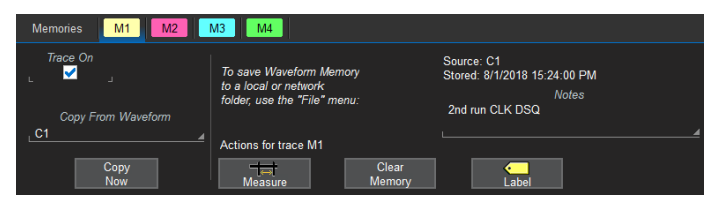

Choose **Math > Memory Setup**. On the M*n* tab, select the trace you want stored in **Copy From Waveform**, then touch **Copy Now**.

Optionally, add **Notes** or **Labels** to the stored memory.

#### To recall a stored memory:

Press the front panel **Mem**(ory) button to open the Memories dialog, then check On next to M1-M4.

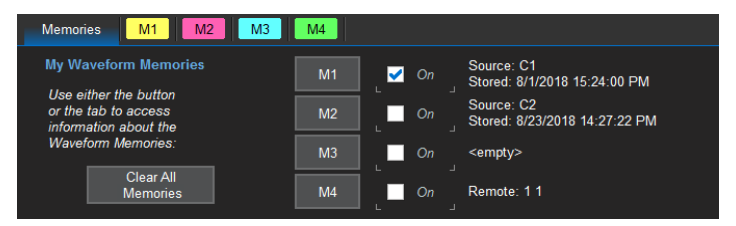

Internal memories persist only until the oscilloscope is rebooted. To store memories indefinitely, save them to a trace (.trc) file by choosing **File > Save Waveform**.

The trace file can later be recalled into one of the internal memories for viewing by choosing **File > Recall Waveform**.

**Note:** Only files saved with the .trc extension can be recalled.

# **Decode**

The **Decode** front panel button opens the dialogs for configuring serial decode and trigger options. Decoders apply software algorithms to extract encoded information from physical layer waveforms measured on your oscilloscope. Waveforms are annotated to provide fast, intuitive understanding of the relationship between protocol and signal. Serial triggers fire upon finding complex, user-defined patterns and events in the data stream.

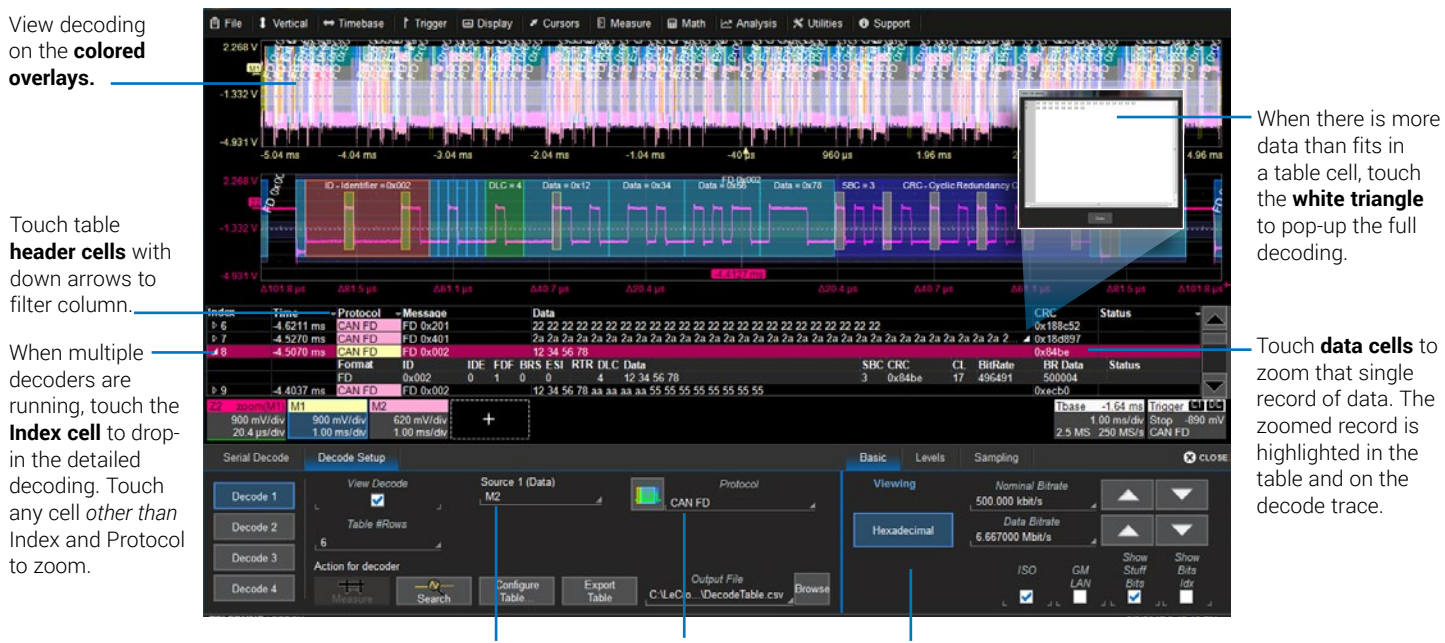

Select **Source** trace and **Protocol**.

Make required settings on the subdialogs.

## **WaveScan**

Press the **WaveScan** front panel button to open the WaveScan dialogs. WaveScan Search and Find enables you to search for unusual events in a single capture, or to scan for a particular event in many acquisitions over a long period of time. A predefined set of scan modes (similar to trigger setups) enable a quick search for events of interest. The results are time stamped, tabulated, and can be selected for individual viewing.

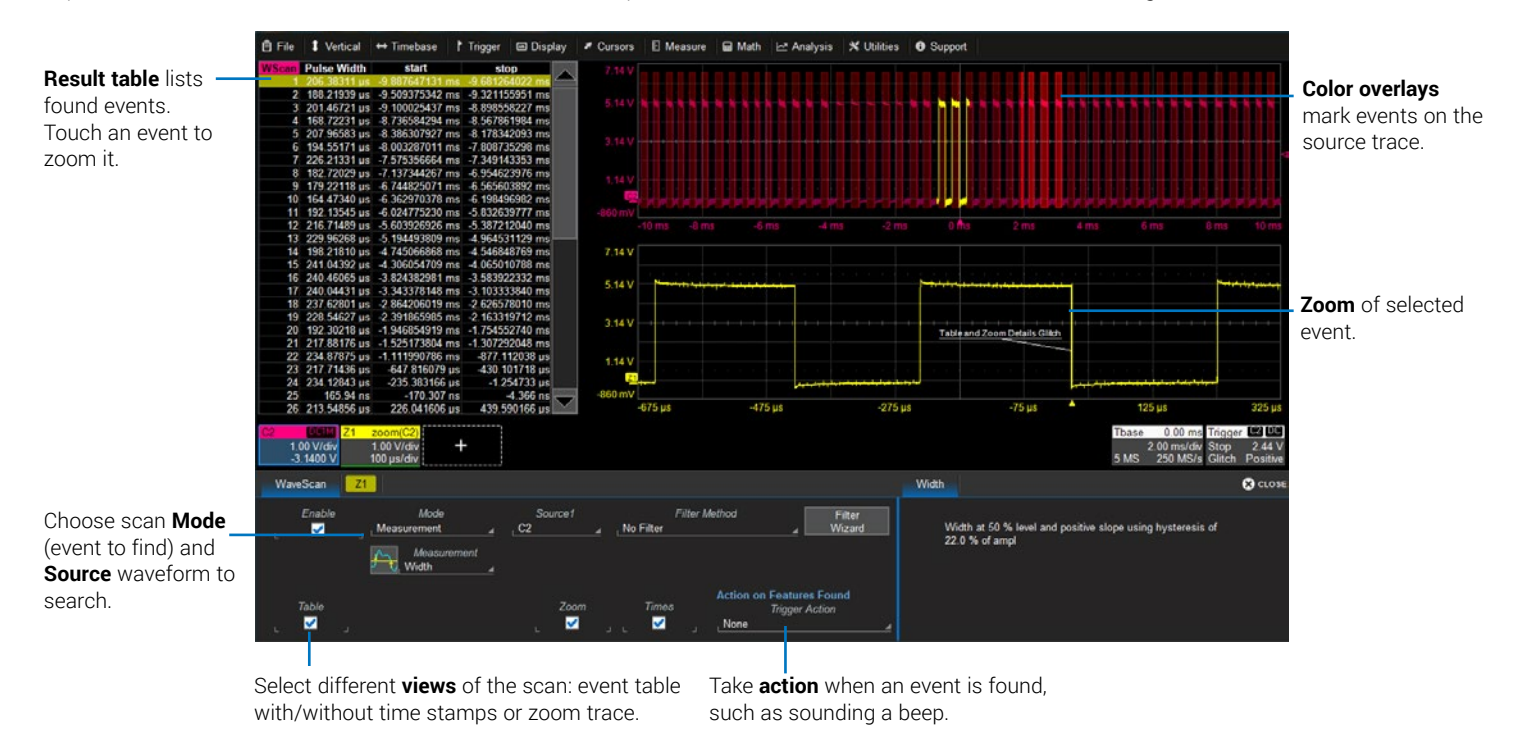

## **Spectrum Analyzer**

If the Spectrum Analyzer option is installed, use the **Spectrum** front panel button to launch it. Spectrum Analyzer lets you quickly and easily use the Fast Fourier Transform (FFT) for frequency analysis. The controls are the same as you would find on an RF spectrum analyzer. You set the inputs and desired frequency span, and the oscilloscope automatically generates output in units relevant to the frequency domain. A spectrogram generator displays 2D or 3D renderings of historical data.

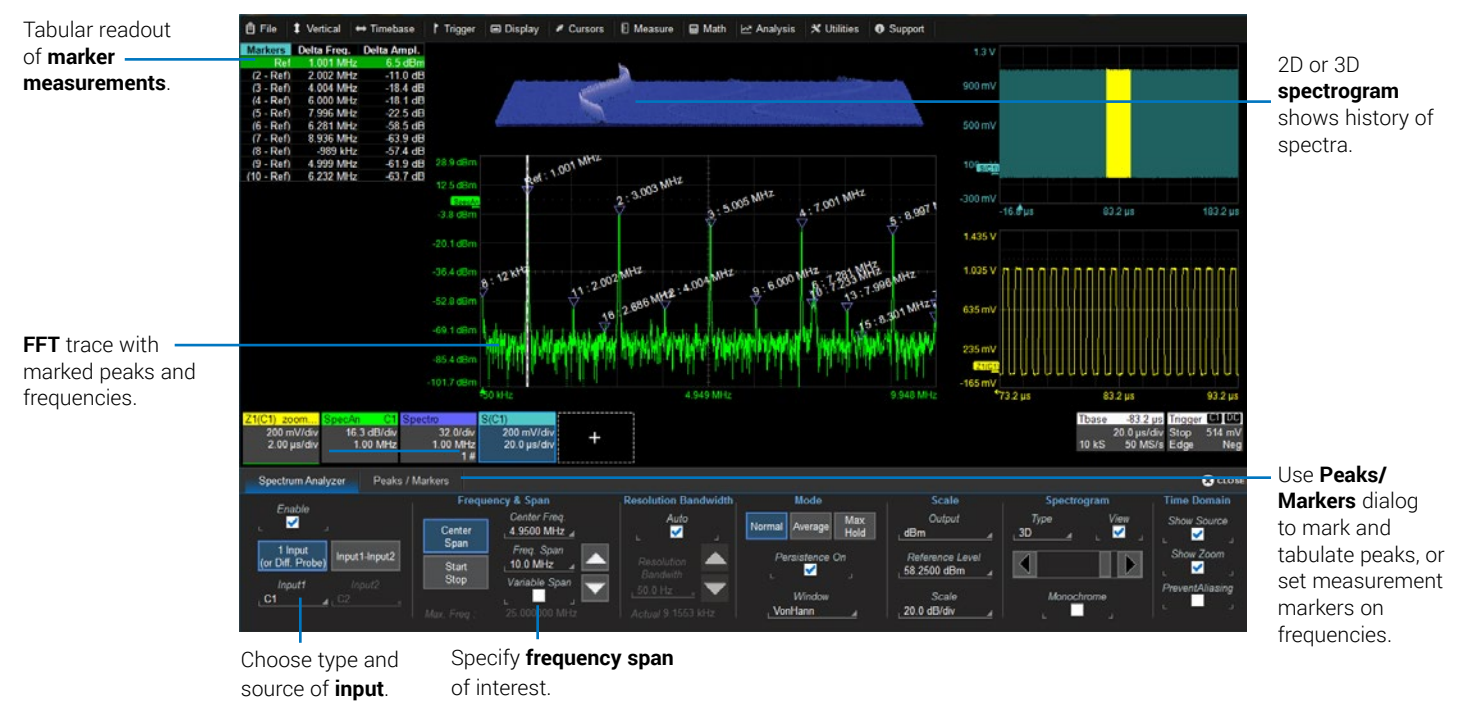

# **History Mode**

interest.

The **History** front panel button puts the instrument into History Mode, allowing you to review any acquisition in the oscilloscope's history buffer, which automatically stores all acquisitions until full. Each record is indexed and time-stamped with either the absolute time since the beginning of history or the time relative to where you are in the history. Not only can individual acquisitions be restored to the grid, you can "replay" history at varying speeds to capture detailed changes in the waveforms over time.

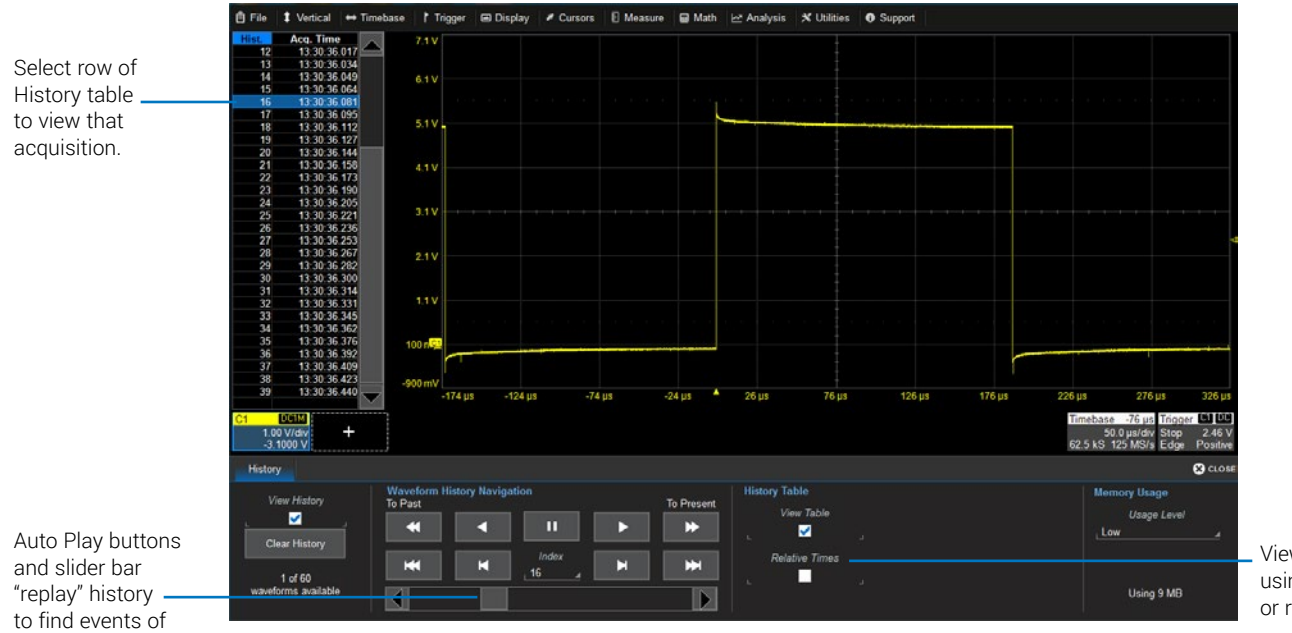

View History table using absolute time or relative time.

# **Saving and Sharing Data**

Use the oscilloscope **File menu** options to save and recall data. See the *WaveSurfer 510 Oscilloscopes Operator's Manual* for more information on using these features.

### **LabNotebooks**

LabNotebooks are composite files (.LNB) containing setups, waveform data and screen image as they were at the moment of capture. Creating a LabNotebook can be as simple as pressing the Print button as you work. Flashback LabNotebooks to restore the oscilloscope to the exact state it was in when the file was saved. Waveforms and tables are displayed as they were for new analyses to be performed.

LabNotebook files can be edited, annotated and exported into a preformatted HTML, .RTF or .PDF report. They can also be extracted into their component setup, waveform and screen image files.

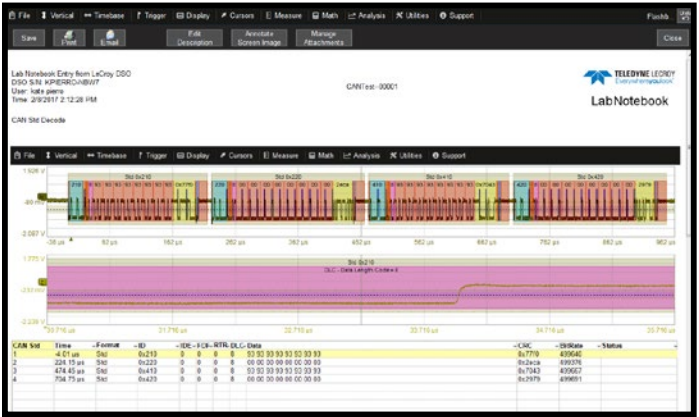

#### **Setup, Waveform and Table Data**

The current oscilloscope configuration can be saved to internal setup panels or setup (.LSS) files and later recalled.

Waveform data can be stored to trace (.TRC) files and later recalled into memories to restore the waveform display to the screen.

Table data can be saved to either ASCII (.TXT) or Excel (.CSV) files.

When multiple waveforms or tables are displayed, one command saves **All Displayed** to separate, autonamed files.

#### **Screen Captures**

The front panel **Print button** captures an image of the screen, which will then be handled according to your chosen Print method (sent to a printer, saved to an image file, etc.). Before printing or saving the capture, use the drawing tools to annotate the image, same as with LabNotebooks.

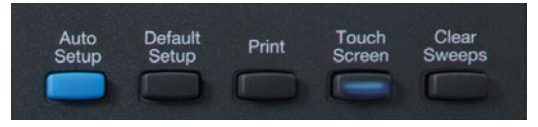

You can also use the touch screen **File > Save Screen Image.**

## **File Sharing**

If the oscilloscope is networked, LabNotebooks, reports and other user data files can be emailed directly from the instrument or saved to accessible network devices.

Files can also be transferred to a USB drive through any of the host USB ports. Stored user data files are located on the D: drive.

# **Software Options Support**

Software options are available to extend the capabilities of a WaveSurfer 510 oscilloscope. To purchase an option, contact your Teledyne LeCroy sales representative. You will receive a license key via email that activates the optional features on the oscilloscope. To install the key on the oscilloscope:

1. From the menu bar, choose **Utilities > Utilities Setup > Options**.

2. Touch **Add Key**.

3. Enter the new **license key** and click **OK**.

4. Reboot the instrument.

**Spectrum Analyzer Software** (WS510-SPECTRUM) simplifies setup and use of the oscilloscope for analyzing frequency-dependent effects. Users familiar with RF spectrum analyzers can start using the FFT with little or no concern about the details of setting up an FFT.

**Power Analysis Software** (WS510-PWR) provides exceptional ability to measure and analyze the operating characteristics of power conversion devices and circuits.

**Electric-Telecom Pulse Mask Test** (WS510-ETPMT) performs automated compliance mask tests on a wide range of electrical telecom standards.

Many **Serial Trigger & Decode Options** provide added insight when debugging serial data. For the latest list, visit teledynelecroy.com/serialdata.

See the product page on our website for a full list of options.

#### **Online Documentation**

Online Help is available by selecting **Support > Dynamic Help** from the oscilloscope display menu bar. You can also select **Support > OneTouch Help** for a demonstration of MAUI with OneTouch.

Teledyne LeCroy publishes a free Technical Library on its website at teledynelecroy.com/support/techlib. Manuals, tutorials, application notes, white papers and videos are available to help you get the most out of your Teledyne LeCroy products.

The *WaveSurfer 510 Oscilloscopes Operator's Manual* can be downloaded from the Technical Library under **Manuals > Oscilloscopes.** This PDF contains more extensive operating procedures than are found here.

The Datasheet published on the product page contains the detailed product specifications.

## **Technical Support**

Registered users can contact their local Teledyne LeCroy service center to make Technical Support requests by phone or email. For a complete list of offices, visit **teledynelecroy.com/support/contact**.

You can also submit Technical Support requests via the website at teledynelecroy.com/support/techhelp.

# **Cleaning**

Clean the outside of the oscilloscope using a soft cloth moistened with water or isopropyl alcohol solution. Do not use harsh or abrasive cleansers. Dry thoroughly before using. Do not submerge the instrument or allow moisture to penetrate it.

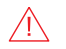

**CAUTION.** Do not attempt to clean internal parts.

# **Language Selection**

To change the language that appears on the oscilloscope touch screen, from the menu bar, choose **Utilities > Preference Setup > Preferences** and make your **Language** selection.

You can also select at power on by touching the Language icon  $\mathbf{G}_{\mathbf{w}}$  Español when it appears at the upper-right of the touch screen.

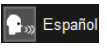

Reboot the oscilloscope after changing language.

# **Calibration**

The oscilloscope is calibrated at the factory prior to shipment. Schedule an annual factory calibration as part of your routine maintenance.

WaveSurfer510 incorporates automatic calibration routines to maintain accuracy in between factory calibrations. Go to **Utilities > Preference Setup > Calibration** to select the method used:

**Stored Calibration** uses cached calibration files to recalibrate the instrument at start-up. As long as the oscilloscope is used at or near sea level within a temperature range of 19-30 °C, this calibration routine should be sufficient to maintain specified performance. The instrument will dynamically recalibrate if the temperature goes outside of the stored calibration range. If you know you will be operating outside this temperature range, do a Calibrate All to minimize recalibration.

**Dynamic Calibration** recalibrates the oscilloscope at start-up and every time there is a change to any of the acquisition settings that directly affect the performance of the ADCs. When one setup is calibrated at a particular ambient temperature, the calibration is entered in a calibration table and reused for the duration of the session. These calibration entries persist only for a single session; Dynamic Calibration restarts when the instrument is restarted or you change the principal acquisition settings.

Two manual calibration routines can be used to recalibrate immediately before sensitive measurements or when there is a significant change of environmental characteristics that could affect the performance of the ADCs:

**Calibrate Current State** calibrates at the current vertical and horizontal settings. This calibration takes 5 seconds but is valid for only this setup at the current temperature ±2.5 °C.

**Calibrate All** calibrates all possible combinations of vertical and horizontal settings. This calibration is valid for the current temperature and takes about four to five hours. Perform it when the ambient temperature is stable from the time of calibration to the time of operation. We recommend that you run Calibrate All when:

- The instrument is operating outside the 19-30 °C range and the operating temperature changes while outside that range. Calibrate All is only valid for  $\pm 2.5$  °C of the last calibration temperature when operating outside of the 19-30 °C range.
- The instrument is moved to a new operating environment.
- It has been six months since the previous manual calibration.

**CAUTION.** Remove all inputs from the oscilloscope prior to calibration.

# **Firmware Updates**

Free firmware updates are available periodically from the Teledyne LeCroy website at **teledynelecroy.com/support/softwaredownload.** Registered users will receive email notification when a new update is released.

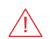

**CAUTION.** Do not install any XStreamDSO software version prior to 8.6.1.x on Windows 10 oscilloscopes. Doing so will disrupt the normal behavior of the software, unless you run the recovery procedure.

To download and install the update:

- 1. From the oscilloscope desktop (File > Exit) or a remote PC, launch the browser and visit the software download page at the URL above.
- 2. Click the link to **Oscilloscope Downloads > Firmware Upgrades**.
- 3. Enter the required model information and account login. If you don't yet have an account, create one now.
- 4. Follow the instructions to save the installer to a location on the oscilloscope D: drive or a USB storage device.
- 5. On the oscilloscope, use Windows Explorer to browse to the installer file (**xstreamdsoinstaller\_x.x.x.x.exe**) and double-click it to launch the XStream Setup wizard.
- 6. If prompted, enter the password **SCOPEADMIN**, all uppercase.
- 7. Follow the wizard prompts.
- 8. When installation is complete, power cycle the instrument.

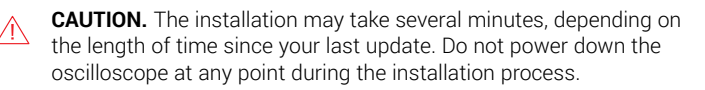

# **Switching Windows Users**

#### **Windows 10 oscilloscopes only.**

Windows 10 oscilloscopes are by default set to operate from the LeCroyUser account, but you must run the oscilloscope from the Administrative User, LCRYADMIN, in order to change Windows settings, run certain compliance packages or use LXI remote control.

**Note:** To install software or change Windows settings, it is sufficient to supply the administrative user password, SCOPEADMIN.

To switch to the LCRYADMIN account:

1. Exit the XStreamDSO application by choosing **File > Exit**.

- 2. Open the Windows **Start menu**
- 3. Hover over the **Teledyne LeCroy logo** and select user **LCRYADMIN**.
- 4. Enter the administrative password **SCOPEADMIN** (all uppercase).
- 5. Double-click the **StartDSO icon** on the oscilloscope desktop.

To return to the default user, repeat this procedure selecting **LeCroyUser** and entering the password **lecroyservice** (all lowercase).

You may create as many new users on the oscilloscope as you wish provided you are logged in as LCRYADMIN when doing so. Use the standard Windows tools to add users.

**Note:** As long as there are any Standard (non-administrative) users, the oscilloscope will reboot into the last active Standard user, regardless of whether you've switched to an administrative user. The only way to change this is to give LeCroyUser and all other users Administrator privileges. Contact Customer Support for instructions on changing user privileges and creating new users on the oscilloscope.

# **Service**

If the WaveSurfer 510 cannot be serviced on location, contact your service center for a **Return Material Authorization (RMA)** code and instructions where to ship the product. All products returned to the factory must have an RMA.

Return shipments must be prepaid. Teledyne LeCroy cannot accept COD or Collect shipments. We recommend air freighting. Insure the item you're returning for at least the replacement cost. Follow these steps for a smooth product return.

- 1. Remove all accessories from the device.
- 2. Pack the product in its case, surrounded by the original packing material (or equivalent). Do not include the manual.
- 3. Label the case with a tag containing:
	- The RMA
	- Name and address of the owner
	- Product model and serial number
	- Description of failure or requisite service.
- 4. Pack the product case in a cardboard shipping box with adequate padding to avoid damage in transit.
- 5. Mark the outside of the box with the shipping address. Add:
	- ATTN: <*RMA code assigned by Teledyne LeCroy>*
	- FRAGILE

#### 6. If returning a product to a different country:

- Mark the shipment "Return of US manufactured goods for warranty repair/recalibration."
- List any cost of service in the Value column and the original purchase price "For insurance purposes only".
- Be very specific about the reason for shipment. Duties may have to be paid on the value of the service.

## **Service Plans**

Extended warranty, calibration, and upgrade plans are available for purchase. Contact your Teledyne LeCroy sales representative or customersupport@teledynelecroy.com to purchase a service plan.

#### **Service Centers**

For a complete list of Teledyne LeCroy offices by country, including our sales and distribution partners, visit: teledynelecroy.com/support/contact

Teledyne LeCroy 700 Chestnut Ridge Road Chestnut Ridge, NY, 10977, USA teledynelecroy.com

#### **Sales and Service:**

Ph: 800-553-2769 / 845-425-2000 FAX: 845-578-5985 contact.corp@teledynelecroy.com

#### **Support:**

Ph: 800-553-2769 customersupport@teledynelecroy.com

## **Warranty**

**NOTE:** THE WARRANTY BELOW REPLACES ALL OTHER WARRANTIES, EXPRESSED OR IMPLIED, INCLUDING BUT NOT LIMITED TO ANY IMPLIED WARRANTY OF MERCHANTABILITY, FITNESS, OR ADEQUACY FOR ANY PARTICULAR PURPOSE OR USE. TELEDYNE LECROY SHALL NOT BE LIABLE FOR ANY SPECIAL, INCIDENTAL, OR CONSEQUENTIAL DAMAGES, WHETHER IN CONTRACT OR OTHERWISE. THE CUSTOMER IS RESPONSIBLE FOR THE TRANSPORTATION AND INSURANCE CHARGES FOR THE RETURN OF PRODUCTS TO THE SERVICE FACILITY. TELEDYNE LECROY WILL RETURN ALL PRODUCTS UNDER WARRANTY WITH TRANSPORT PREPAID.

The product is warranted for normal use and operation, within specifications, for a period of three years from shipment. Teledyne LeCroy will either repair or, at our option, replace any product returned to one of our authorized service centers within this period. However, in order to do this we must first examine the product and find that it is defective due to workmanship or materials and not due to misuse, neglect, accident, or abnormal conditions or operation.

Teledyne LeCroy shall not be responsible for any defect, damage, or failure caused by any of the following: a) attempted repairs or installations by personnel other than Teledyne LeCroy representatives; b) improper connection to incompatible equipment; or c) for any damage or malfunction caused by the use of non-Teledyne LeCroy supplies. Furthermore, Teledyne LeCroy shall not be obligated to service a product that has been modified or integrated where the modification or integration increases the task duration or difficulty of servicing the instrument. Spare and replacement parts, and repairs, all have a 90-day warranty.

The instrument's firmware has been thoroughly tested and is presumed to be functional. Nevertheless, it is supplied without warranty of any kind covering detailed performance. Products not made by Teledyne LeCroy are covered solely by the original manufacturer's warranty.

# **Windows License Agreement**

The XStreamDSO oscilloscope application runs on the Microsoft Windows operating system. Teledyne LeCroy's agreement with Microsoft prohibits users from installing third-party software on WaveSurfer 510 oscilloscopes that is not relevant to measuring, analyzing or documenting waveforms.

# **Certifications**

Teledyne LeCroy certifies compliance to the following standards as of the time of publication. Please see the EC Declaration of Conformity document shipped with your product for current certifications.

#### **EMC Compliance EC DECLARATION OF CONFORMITY - EMC**

The instrument meets intent of EC Directive 2014/30/EU for Electromagnetic Compatibility. Compliance was demonstrated to the following specifications listed in the Official Journal of the European Communities:

EN 61326-1:2013, EN 61326-2-1:2013 EMC requirements for electrical equipment for measurement, control, and laboratory use.<sup>1</sup>

#### **Electromagnetic Emissions:**

EN 55011:2010. Radiated and Conducted Emissions Group 1, Class A  $^{23}$ 

EN 61000-3-2/A2:2009 Harmonic Current Emissions, Class A

EN 61000-3-3:2008 Voltage Fluctuations and Flickers, Pst = 1

#### **Electromagnetic Immunity:**

EN 61000-4-2:2009 Electrostatic Discharge, 4 kV contact, 8 kV air, 4 kV vertical/horizontal coupling planes <sup>4</sup>

EN 61000-4-3/A2:2010 RF Radiated Electromagnetic Field, 3 V/m, 80-1000 MHz; 3 V/m, 1400 MHz - 2 GHz; 1 V/m, 2 GHz - 2.7 GHz

EN 61000-4-4/A1:2010 Electrical Fast Transient/Burst, 1 kV on power supply lines, 0.5 kV on I/O signal data and control lines  $4$ 

EN 61000-4-5:2006 Power Line Surge, 1 kV AC Mains, L-N, L-PE, N-PE <sup>4</sup>

EN 61000-4-6:2009 RF Conducted Electromagnetic Field, 3 Vrms, 0.15 MHz - 80 MHz

EN 61000-4-11:2004 Mains Dips and Interruptions, 0%/1 cycle, 70%/25 cycles, 0%/250 cycles 4 5

<sup>1</sup> To ensure compliance with all applicable EMC standards, use high-quality shielded interface cables.

- <sup>2</sup> Emissions which exceed the levels required by this standard may occur when the instrument is connected to a test object.
- <sup>3</sup> This product is intended for use in nonresidential areas only. Use in residential areas may cause electromagnetic interference.
- <sup>4</sup> Meets Performance Criteria "B" limits of the respective standard: during the disturbance, product undergoes a temporary degradation or loss of function or performance which is self-recoverable.
- <sup>5</sup> Performance Criteria "C" applied for 70%/25 cycle voltage dips and for 0%/250 cycle voltage interruption test levels per EN61000-4-11.

#### **European Contact:\***

Teledyne LeCroy Europe GmbH Im Breitspiel 11c D-69126 Heidelberg Germany Tel: + 49 6221 82700

#### **AUSTRALIA & NEW ZEALAND DECLARATION OF CONFORMITY – EMC**

The instrument complies with the EMC provision of the Radio Communications Act per the following standards, in accordance with requirements imposed by Australian Communication and Media Authority (ACMA):

AS/NZS CISPR 11:2011 Radiated and Conducted Emissions, Group 1, Class A.

#### **Australia / New Zealand Contacts:\***

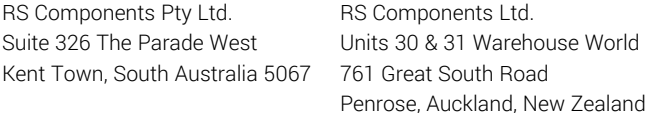

\* Visit teledynelecroy.com/support/contact for the latest contact information.

#### **Safety Compliance EC DECLARATION OF CONFORMITY – LOW VOLTAGE**

The oscilloscope meets intent of EC Directive 2014/35/EU for Product Safety. Compliance was demonstrated to the following specifications as listed in the Official Journal of the European Communities:

EN 61010-1:2010 Safety requirements for electrical equipment for measurement, control, and laboratory use – Part 1: General requirements

EN 61010-2:030:2010 Safety requirements for electrical equipment for measurement, control, and laboratory use – Part 2-030: Particular requirements for testing and measuring circuits

The design of the instrument has been verified to conform to the following limits put forth by these standards:

- Mains Supply Connector: Overvoltage Category II, instrument intended to be supplied from the building wiring at utilization points (socket outlets and similar).
- Measuring Circuit Terminals: No rated measurement category. Terminals not intended to be connected directly to the mains supply.
- Unit: Pollution Degree 2, operating environment where normally only dry, non-conductive pollution occurs. Temporary conductivity caused by condensation should be expected.

#### **U.S. NATIONALLY RECOGNIZED AGENCY CERTIFICATION**

The oscilloscope has been certified by Underwriters Laboratories (UL) to conform to the following safety standard and bears the UL Listing Mark:

UL 61010-1 Third Edition – Safety standard for electrical measuring and test equipment.

#### **CANADIAN CERTIFICATION**

The oscilloscope has been certified by Underwriters Laboratories (UL) to conform to the following safety standard and bears the cUL Listing Mark:

CAN/CSA-C22.2 No. 61010-1-12. Safety requirements for electrical equipment for measurement, control and laboratory use.

#### **Environmental Compliance END-OF-LIFE HANDLING**

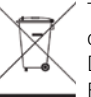

The instrument is marked with this symbol to indicate that it complies with the applicable European Union requirements to Directives 2012/19/EU and 2013/56/EU on Waste Electrical and Electronic Equipment (WEEE) and Batteries.

The instrument is subject to disposal and recycling regulations that vary by country and region. Many countries prohibit the disposal of waste electronic equipment in standard waste receptacles. For more information about proper disposal and recycling of your Teledyne LeCroy product, please visit teledynelecroy.com/recycle.

#### **RESTRICTION OF HAZARDOUS SUBSTANCES (RoHS)**

WaveSurfer 510 and its accessories conform to the 2011/65/EU RoHS2 Directive.

## **ISO Certification**

Manufactured under an ISO 9000 Registered Quality Management System.

## **Intellectual Property**

All patents pertaining to the WaveSurfer 510 are on our website at:

#### **teledynelecroy.com/patents/**

929944-00 Rev A, January, 2019

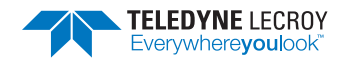